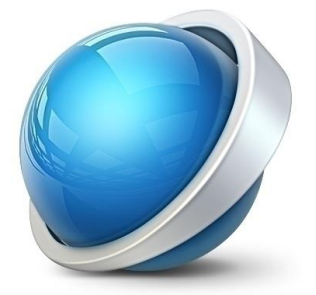

# Visma.net AutoPay Hantering i Visma.net Financials

### UTBILDNING

2017-08-14

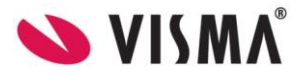

### INNEHÅLLSFÖRTECKNING

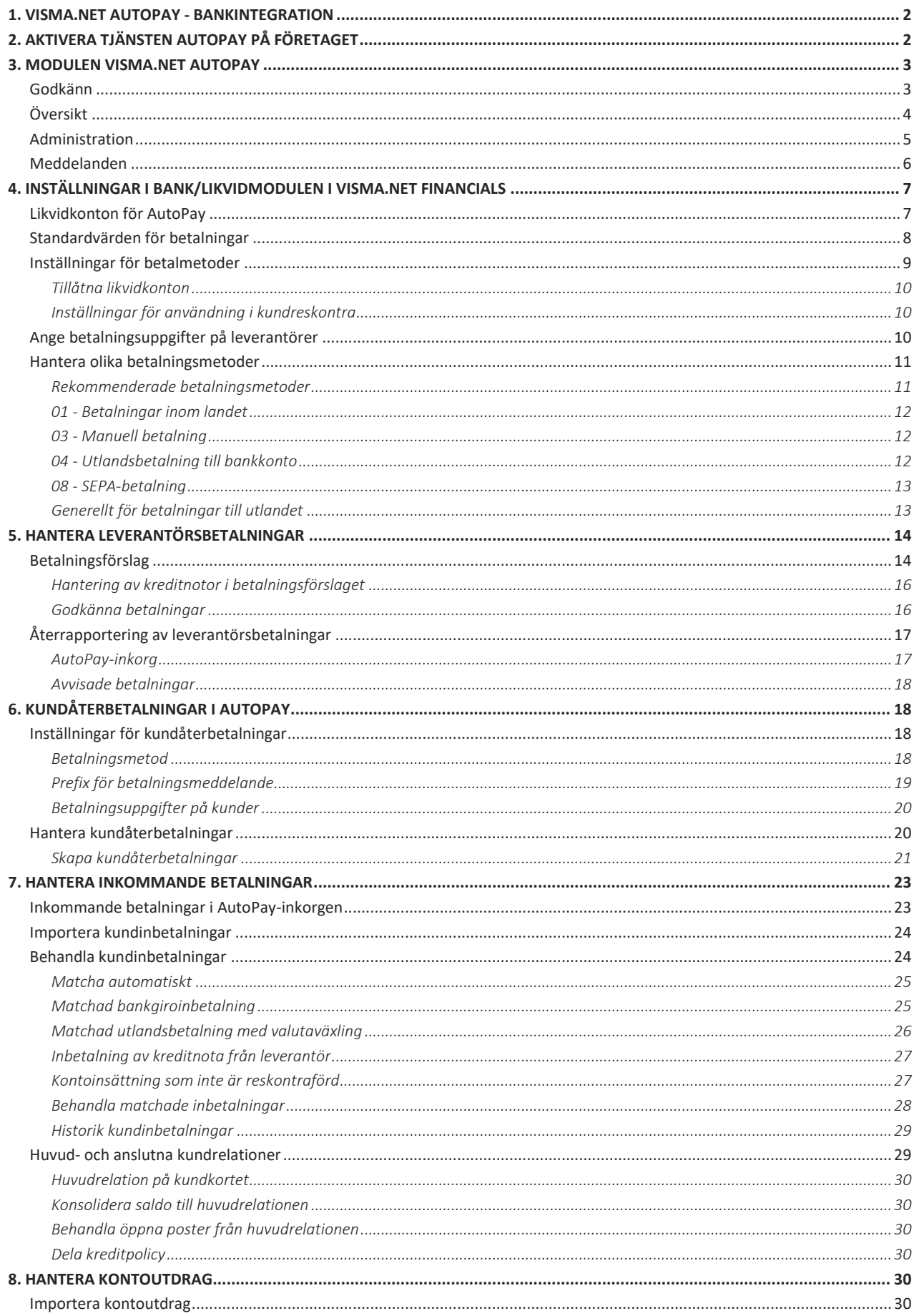

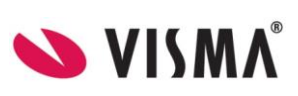

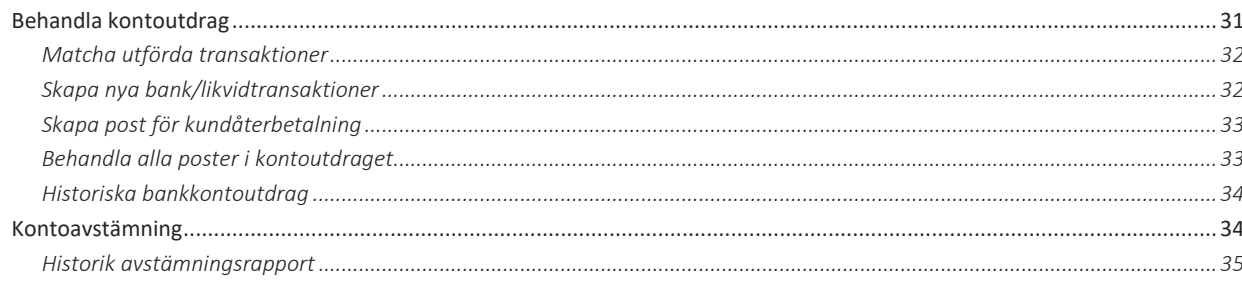

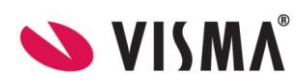

### <span id="page-3-0"></span>1. Visma.net AutoPay - Bankintegration

Visma.net AutoPay är en sömlös integration mot nordiska banker. Visma.net AutoPay hanterar alla banktransaktioner som är kopplade till ett eller flera likvidkonton i Visma.net Financials. Varje likvidkonto är i sin tur kopplat mot ett konto i banken.

AutoPay hanterar dina utbetalningar till Bankgiro, Plusgiro, bankkonton med såväl inrikes- som utrikes betalningar samt SEPA-betalningar.

AutoPay hanterar även dina kundinbetalningar, som optimeras med OCR-kontroll. Andra kontoinsättningar som återbetalning från leverantörer, utbetalda bidrag och kontoöverföringar är ytterligare typer av transaktioner som hanteras i AutoPay som inkommande betalningar. Import av kontoutdrag är trejde kategorin av transaktioner som hanteras i AutoPay. Här fångas övriga transaktioner upp såsom räntekostnader, ränteintäkter, bankavgifter, löneutbetalning och övriga bankkontotransaktioner som inte inkluderats i utgående eller inkommande betalningar. Här samlas alla likvidtransaktioner från bankkontoutdraget som gör att du har ett komplett underlag för att skapa din bankkontoavstämning direkt i systemet. Flera av dessa processer kan schemaläggas i Visma.net Financials och kommer att spara många timmar av manuellt registreringsarbete.

### <span id="page-3-1"></span>2. Aktivera tjänsten AutoPay på företaget

För att få tillgång till tjänsten ska du först aktivera denna på företaget. Det gör du under fliken **Settings** och **Företag** i ODP.

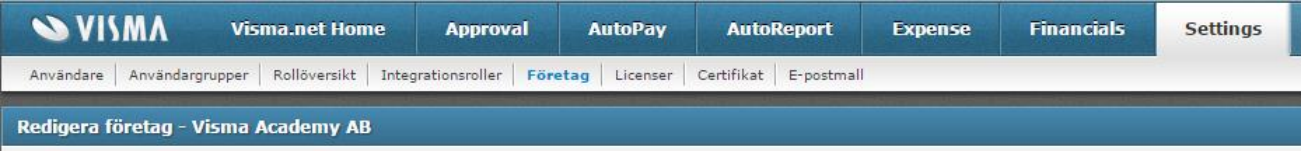

#### Visma.net tjänster Applikation Licensierade företag Återstående företag Startade Inaktiverad Åtgärder Externt Id  $200$ 1990 26/02/2015 AutoPay 22  $14$ 02/01/2015 Inaktivera SE5040000000004556567879 Redige **Financial** 14/10/2014 Inaktivera a7fee38d-9f62-4af2-90ec-6d13e01a950b Redig

Du ska sedan ge användarna behörighet till tjänsten.

Aktivera tjänsten via kolumnen Åtgärder

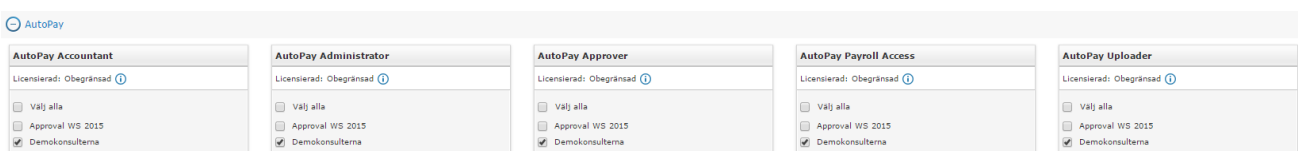

Som alternativ till att använda **Settings** så kan du göra samma inställningar via **Visma.net Admin** i ODP under **Companies**.

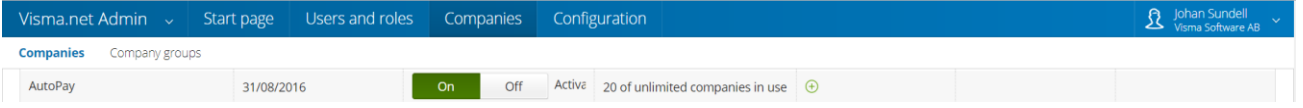

På samma sätt kan du som alternativ till **Settings** i **Visma.net Admin** tilldela användarna AutoPay roller under **Users and roles**.

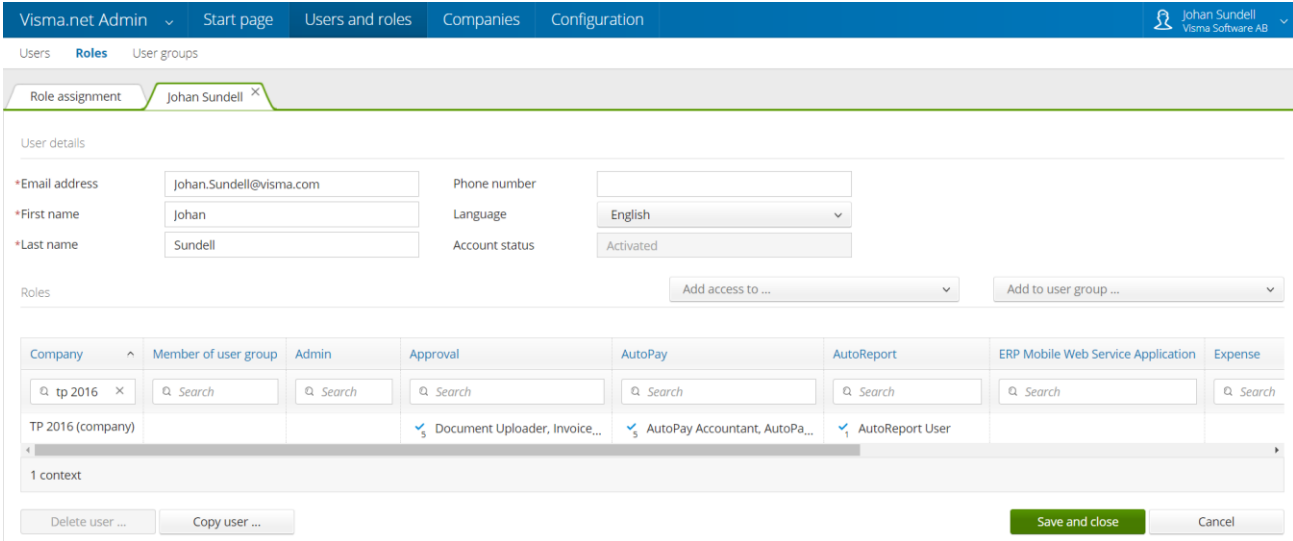

Nedan visas vad de olika behörigheterna ger tillgång till i AutoPay.

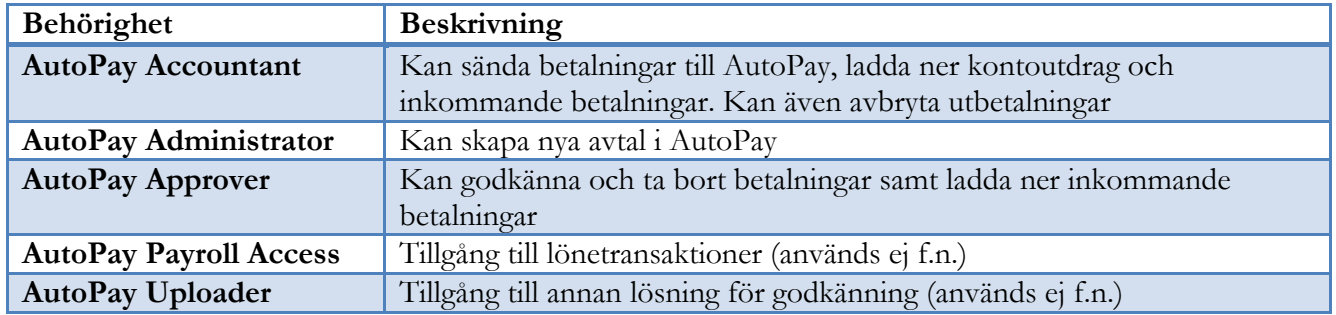

### <span id="page-4-0"></span>3. Modulen Visma.net AutoPay

I tjänsten **AutoPay** finns alla transaktioner som skickas mellan företaget och banken med detaljerad information. Användaren behöver egentligen aldrig arbeta direkt i AutoPay, förutom då betalningar ska godkännas. Informationen här ger dock användaren en väldigt bra överblick över alla händelser och du har bra möjligheter att söka information och få detaljerade uppgifter. Du har också härifrån bra överblick på meddelande från AutoPay som kan gälla information om avvisade betalningar eller annat. Du ser även dessa meddelanden i Visma.net Financials eller genom att du mottar e-postmeddelanden.

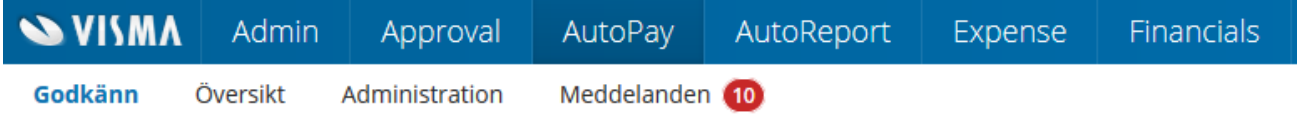

### <span id="page-4-1"></span>Godkänn

Den person som har behörighet för att godkänna betalningar i AutoPay har tillgång till denna flik och kan antingen godkänna eller avbryta betalningar. Den som ska godkänna kan även få ett epostmeddelande om att det finns betalningar att godkänna, vilket rekommenderas.

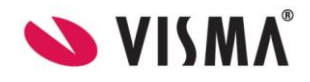

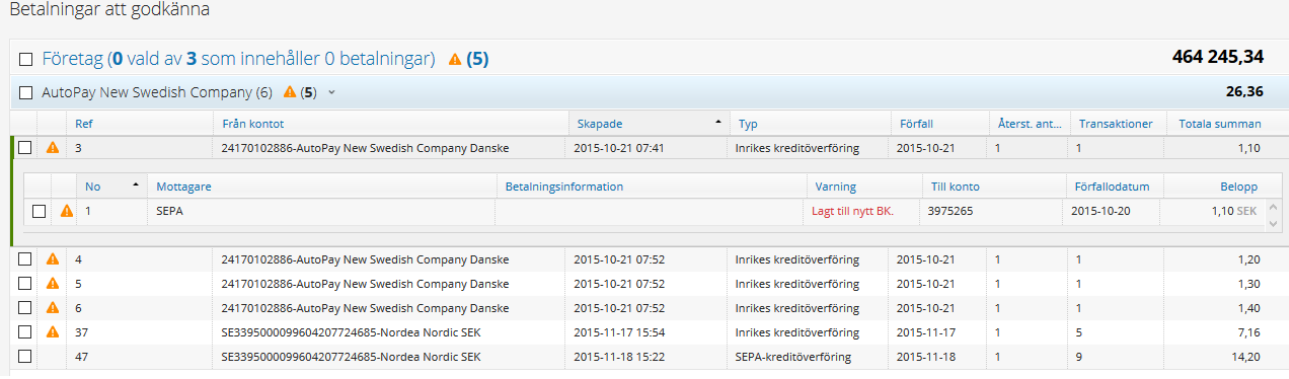

Markera hela uppdrag eller enskilda poster i betalningsuppdraget. Välj sedan att använda knappen **Godkänna betalningar** eller **Avbryta betalningar**.

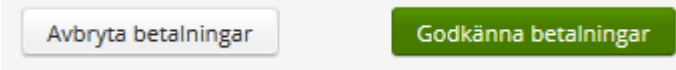

### <span id="page-5-0"></span>Översikt

Översikten ger dig som användare fullständig överblick över alla händelser i AutoPay. Du ser alla betalningar grupperade som: **Avvikelser, Pågående** och **Klar**. Under dessa rubriker finns ytterligare nivåer.

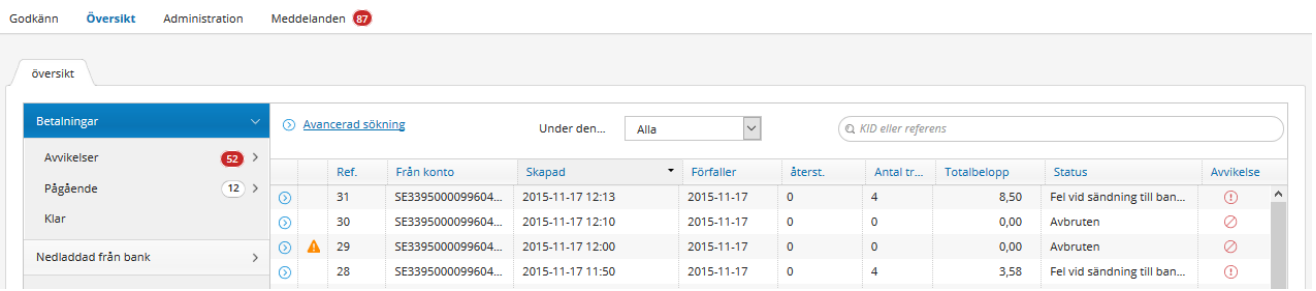

Klicka på pilen för varje betalbunt för att se detaljer om enskilda betalningar.

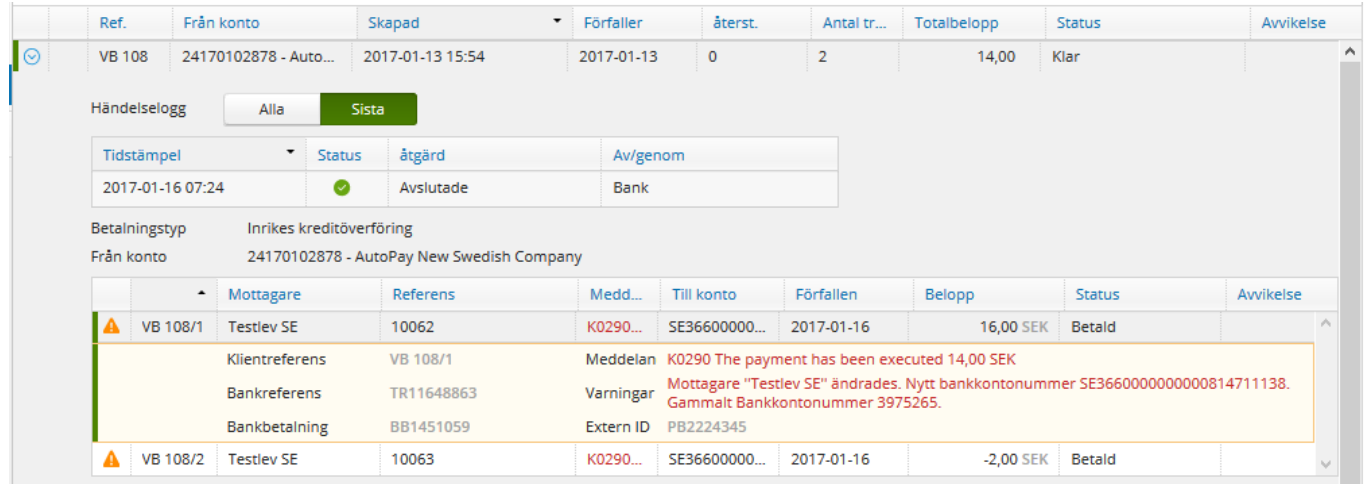

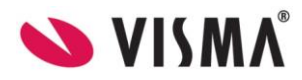

Genom att använde filtret för **Avancerade sökning** kan du söka detaljerat.

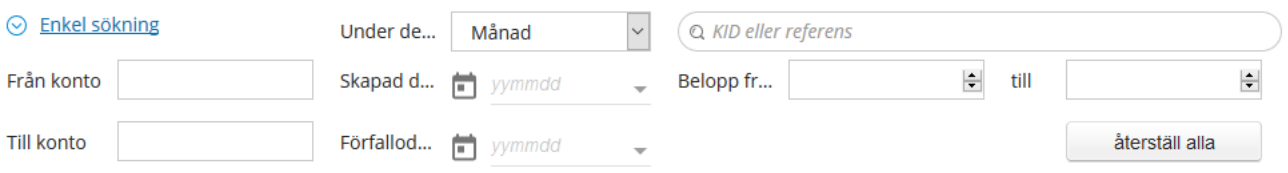

Du har även en lista på alla ingående betalningar och kontoutdrag samlade här. Genom att klicka på radlänken kan du öppna och läsa eller ladda ner PDF-fil.

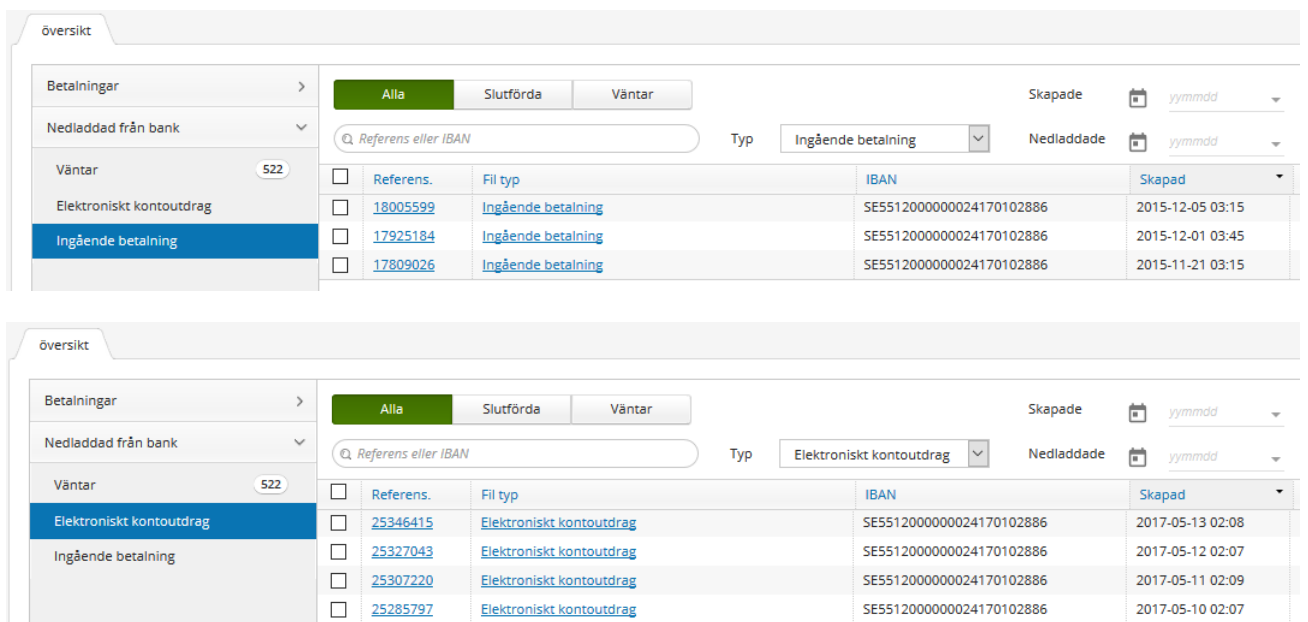

Betalningar och betalningsbuntar kan ha olika status. Vilken status betalningen får skiljer sig mellan de olika bankerna. Nedan visas de vanligaste statusbegreppen.

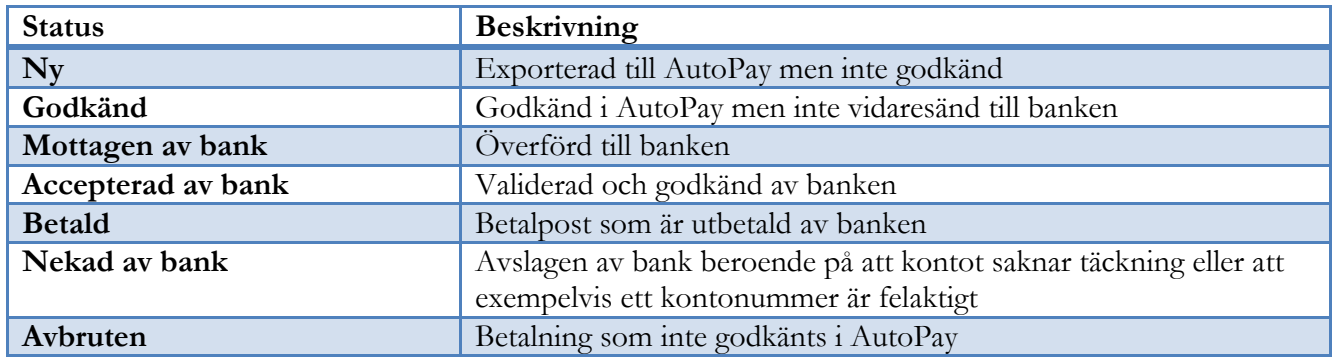

#### <span id="page-6-0"></span>Administration

I fliken **Administration** i AutoPay skapar du och gör inställningar för ditt bankavtal med banken. Du skapar ett avtal per likvidkonto som ska hanteras i AutoPay. Som regel är detta ditt SEK-konto och ett eller flera valutakonton. Valutakonton förenklar hantering av betalningar i systemet om du fakturerar i främmande valuta.

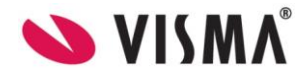

**OBS!** Tänk på att avtal endast kan upprättas för konton som kunden äger och är firmatecknare för. Ett konto som t ex används vid factoring och då ägs av banken eller factoringbolaget kan ej användas i AutoPay.

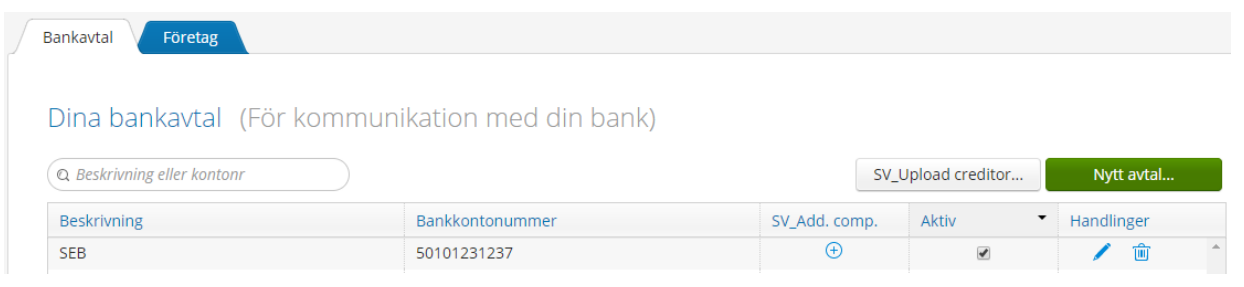

Det är här som du administrerar inställningar för avtalet gällande antal personer som ska godkänna betalningar, motta e-postmeddelanden, samt vilka tjänster som ska vara aktiverade. Vi rekommenderar att du kontaktar din certifierade partner för att sätta upp avtalen på rätt sätt. Din partner har tillgång till mer information i dokumentationen om att **Skapa bankavtal i AutoPay**. Processen för att lägga upp bankavtalen är olika beroende på vilken bank som används.

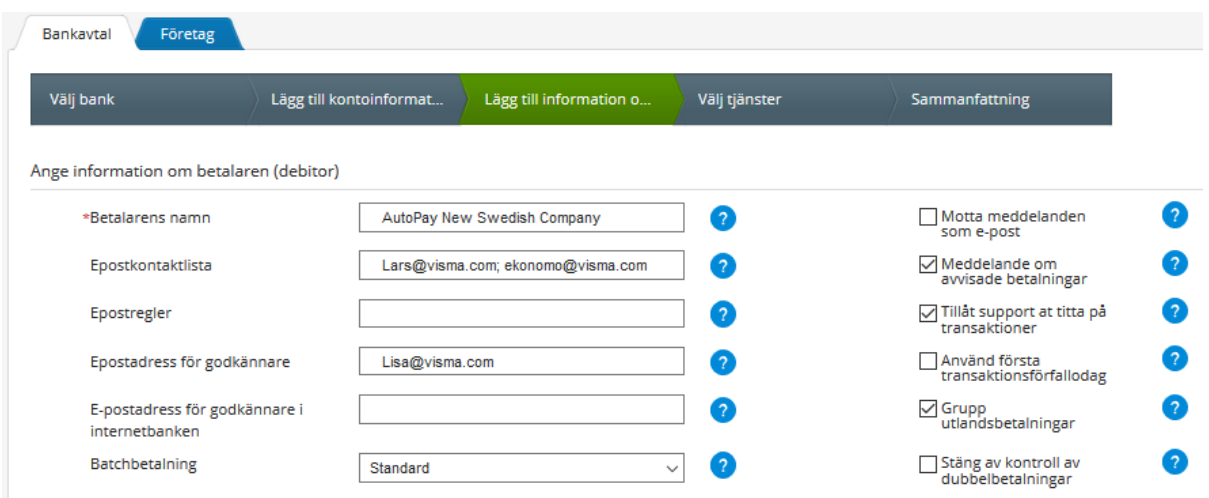

#### <span id="page-7-0"></span>Meddelanden

I fliken **Meddelanden** ser du alla meddelanden som skickats från AutoPay. Dessa finns även i Visma.net Financials eller skickas via e-post om du gjort inställningar för det. Meddelandena gäller främst avvisade betalningar. Det är viktigt att du läser meddelandet för att får information om orsaken så att det kan åtgärdas. Efter att du tagit del av informationen ska du markera och ta bort detta. Annars kommer listan att växa och bli lång. Du riskerar då att tappa kontrollen på nya meddelanden.

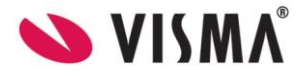

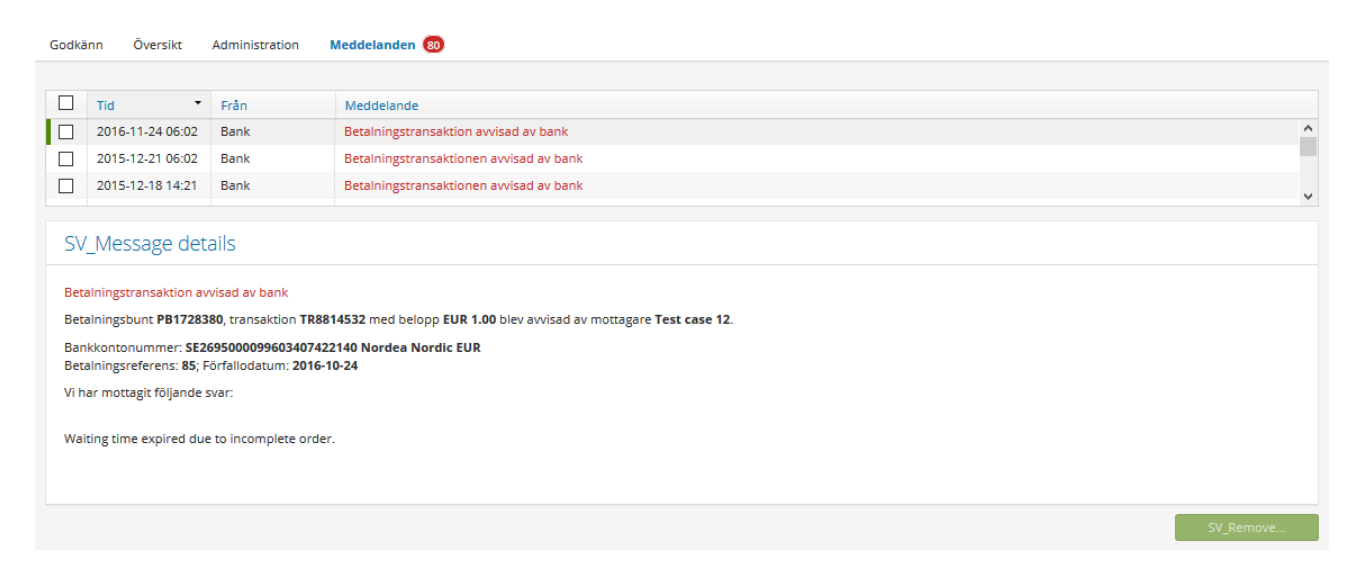

### <span id="page-8-0"></span>4. Inställningar i Bank/likvidmodulen i Visma.net Financials

### <span id="page-8-1"></span>Likvidkonton för AutoPay

*Bank/likvidhantering – Arbetsyta – Underhåll - Likvidkonton*

I Visma.net Financials är det viktigt att du anger aktuellt IBAN på respektive likvidkonto som du skapat ett avtal för i AutoPay. Det gör du i modulen Bank/Likvidhantering. IBAN ska anges en rak följd utan några mellanslag eller bindestreck. Detta är den primära länken mellan AutoPay och Visma.net Financials. Har du inte gjort detta korrekt kommer systemet varna dig för att det inte finns ett giltigt avtal i AutoPay. Vi ser också på knappen **AutoPay aktiverat** att avtalat är skapat och kopplat eftersom den är inaktiv.

l ikvidkonton ☆

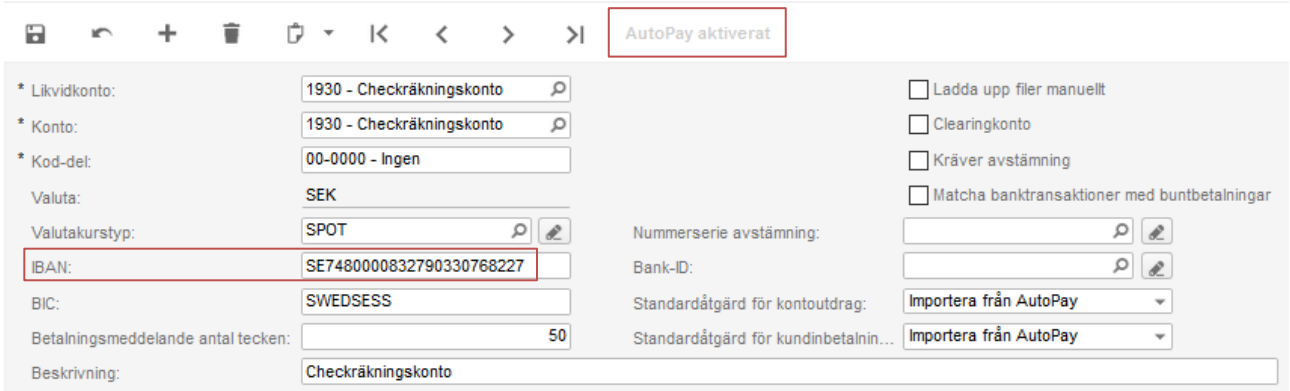

Du kan välja hur filer för ingående betalningar och kontoutdrag ska hanteras i systemet. Utgående betalningar importeras och behandlas alltid automatiskt i systemet. Därför finns inga inställningar för dessa åtgärder. För att hantera inkommande betalningar och kontoutdrag, rekommenderas att du anger **Importera från AutoPay** som standardåtgärd. På så vis matchar och behandlar du posterna själv. För att ytterligare automatisera processen kan du senare välja att matcha och/eller behandla per automatik.

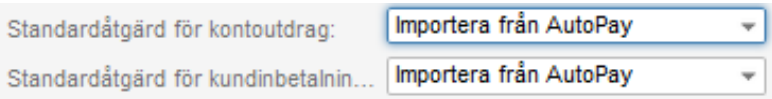

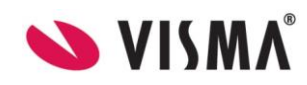

Tabellen beskriver vad åtgärden innebär. Samma gäller hantering för Kontoutdrag men då matchas och behandlas transaktionerna i **Bank/likvidhanteringen**.

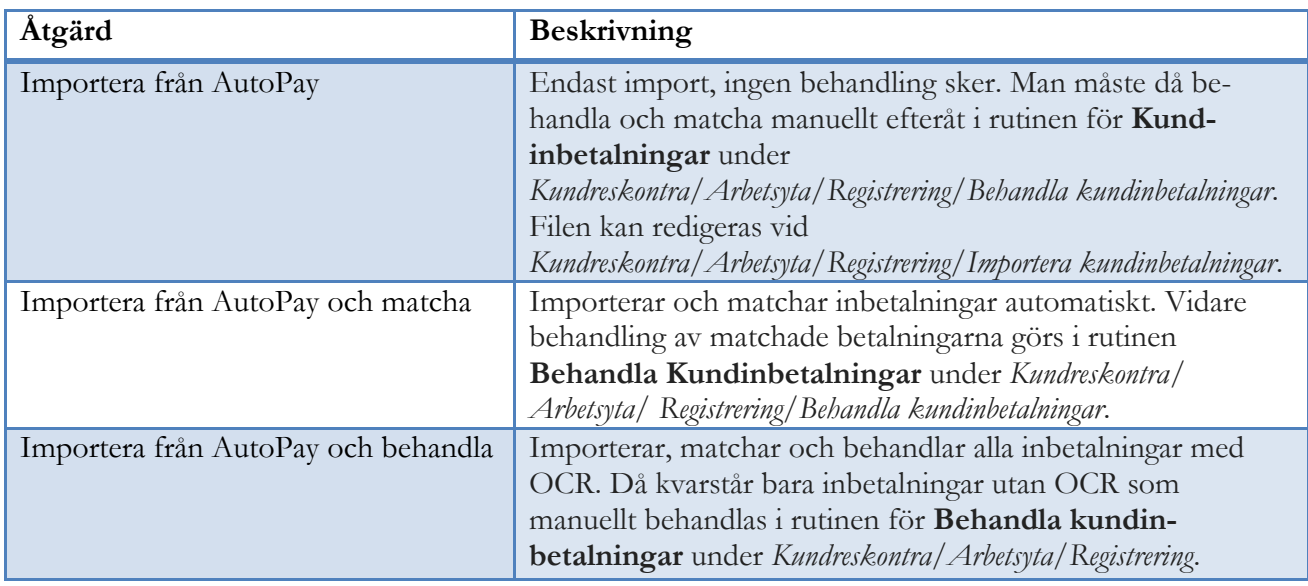

○ Ladda upp filer manuellt

Körs LB-rutinen (leverantörsbetalningar via Bankgirot) i stället för den integrerade bankkopplingen i AutoPay, ska valet **Ladda upp filer manuellt** vara aktiverat. Information kring hantering av LB och BGmax finns i separat dokumentation som din certifierade partner har tillgång till.

#### <span id="page-9-0"></span>Standardvärden för betalningar

*Bank/likvidhantering – Inställningar – Bank/likvidhantering*

Här finns möjlighet att ange standardvärde för likvidkonto och betalningsmetod. Det gör att du inte alltid måste ange ett värde utan dessa visas som standard men detta kan naturligtvis ändras. Som regel är likvidkonto 1930 och betalningsmetod 01 den vanligaste kombinationen.

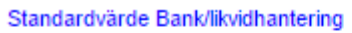

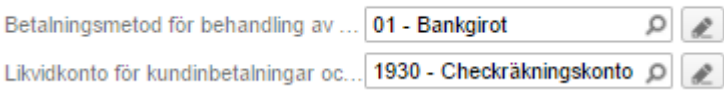

Vid inställningar i **Bank/Likvidhantering** och fliken **Matchningsinställningar**, anges standardvärden för ingående betalningar. Samma meny används även för matchning av bankkontoutdraget. Eftersom du matchar ingående betalningar dagligen rekommenderas optimala inställningar för dessa. När du ska matcha poster för kontoutdraget, bör du som regel ändra på parametrarna för att uppnå optimal matchning.

Nedan visas lämpliga standardvärden att börja med för ingående betalningar. I det fall inte OCR används kan det vara lämpligt att även ange viktning på **Postdatum**. Tänk på att detta endast är standardvärden. Du kan ändra dessa värden manuellt från gång till gång vid matchningsfunktionen. Efter att du hittat din egen optimala inställning är det bra att uppdatera dina nya standardvärden här.

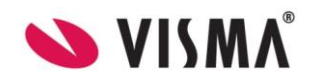

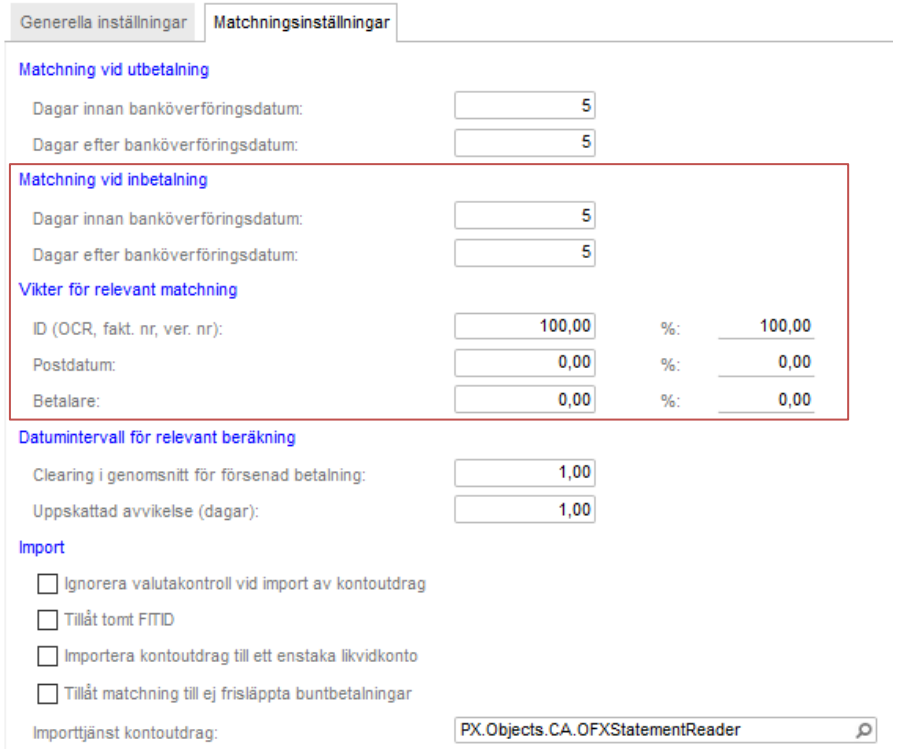

### <span id="page-10-0"></span>Inställningar för betalmetoder

För att kunna skicka betalfiler/-batcher, ska alternativet **Använd för integration mot AutoPay** vara markerat på betalningsmetoderna som används. För betalningsmetoden **03 – Manuell** är **Ej obligatoriskt** markerat eftersom den inte ska hantera betalfiler. För övriga inställningar och mer information gällande Bank/likvidhantering rekommenderas att du läser separat dokumentation gällande detta funktionsområde.

### Betalningsmetod &

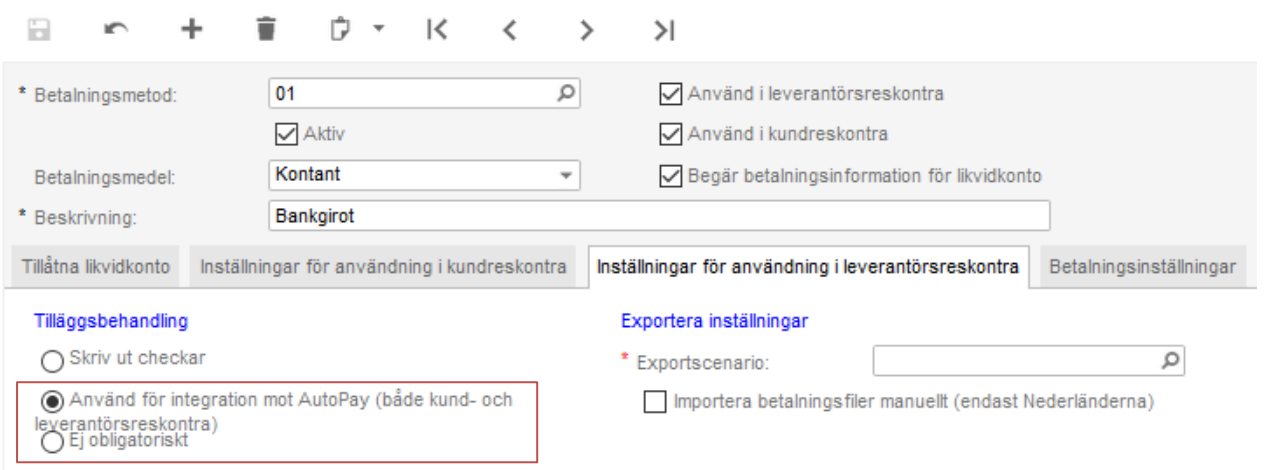

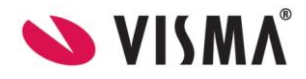

Då denna markering är angiven, kan endast poster uppdateras via **AutoPay**. Det innebär till exempel att en betalningspost inte kan frisläppas manuellt, det kan endast ske via information från AutoPay. Om man av någon anledning måste frisläppa en betalningspost manuellt, måste denna markering på betalningsmetoden ändras till **Ej obligatoriskt**. Tänk dock på att om man gör denna ändring, skall ingen annan användare arbeta med betalningsrutinerna. Återställ markeringen så fort posten behandlats manuellt, så att betalningsrutinerna kan hanteras som vanligt.

#### <span id="page-11-0"></span>*Tillåtna likvidkonton*

Du bör kontrollera att du har angivit aktuella likvidkonton som ska vara möjliga för respektive betalmetod samt vilket som ska vara standard om flera hanteras. Har du flera valutakonton, bör dessa anges på betalmetoden 04.

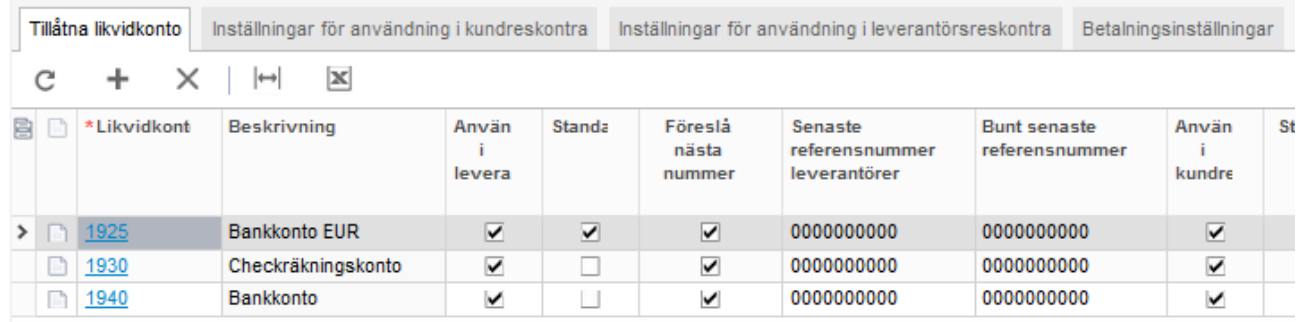

#### <span id="page-11-1"></span>*Inställningar för användning i kundreskontra*

Inställningar gällande kundreskontra används i det fall du vill skicka återbetalningar till kunder via AutoPay. Dessa inställningar har inget att göra men hantering av ingående betalningar. Mer information om kundåterbetalningar kommer längre fram i detta dokument.

### <span id="page-11-2"></span>Ange betalningsuppgifter på leverantörer

För att alla utbetalningar ska fungera felfritt är det viktigt att betalningsuppgifterna är ifyllda korrekt för varje leverantör. Kontrollera att du har angivit lämpliga standardvärden på de olika leverantörsklasserna för svenska, inom EU och utanför EU. För att utföra en SEPA-betalning krävs bara IBAN och BIC med betalning i valuta EUR. För övriga utländska betalningsmottagare är det lite fler detaljer att tänka på såsom Swift/BIC, IBAN, bankkonto, bank, adress och land. Vilka uppgifter som ska anges kan variera mellan bankerna.

För vanliga svenska utbetalningar rekommenderas att använda **Betalningsmetod 01 - Bankgirot**. Har du en leverantör där Autogiro används, kan betalningsmetod **03 – Manuell** anges. På så vis riskerar du inte att denna utbetalas via betalfilen till AutoPay. Alternativt skapar du en egen metod för Autogiro.

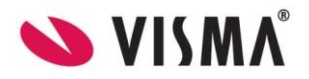

På respektive leverantör anger du vilken betalningsmetod, likvidkonto och konto/ gironummer. För svenska betalningsmottagare anges som regel Bankgiro (Bg) eller Plusgiro (Pg). Tänk på att du valt rätt vid **Kontotyp för betalning**. Om du avser att i stället betala till Plusgiro eller Bankkonto och inte Bankgiro. För metod 04 bör det vara **Bankkonto** och för metod 08; **IBAN**. Vad du önskar ha som standard styr du via leverantörsklasserna. Informationen **Betala till** hämtas via betalmetoden och varierar baserat på dina inställningar.

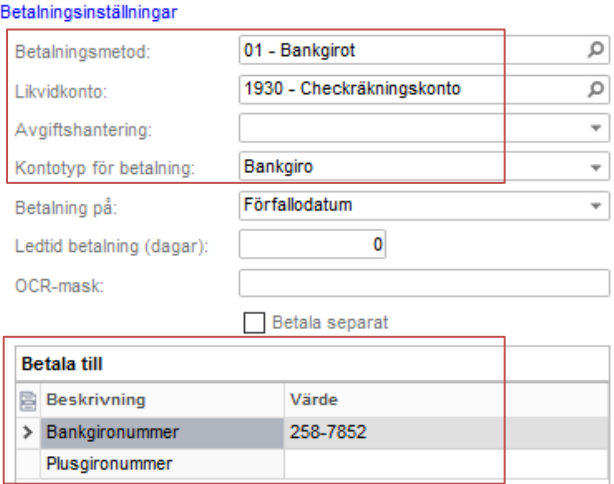

#### <span id="page-12-0"></span>Hantera olika betalningsmetoder

Betalningsmetoderna hjälper dig att skilja mellan olika typer av betalningar och du kan på dessa ha olika typer av inställningar som underlättar ditt arbete. I utgångspunkt rekommenderas att skilja mellan vanliga svenska betalningar, utländska betalningar till BBAN, SEPA till IBAN och betalningar som hanteras manuellt. Du kan hantera alla utländska på t ex betalningsmetod 04 men du kan även skapa flera betalningsmetoder om du t ex vill ha en betalningsmetod för respektive valuta om du har separata valutakonton.

Då du skickar betalningar måste du skapa ett betalningsförslag för respektive betalningsmetod. I praktiken skulle du kunna använda endast en betalmetod för alla typer av betalningar, vilket inte rekommenderas. Anledningen är att de olika metoderna har olika förinställda värden, vilket underlättar ditt arbete då du minimerar antalet manuella inställningar samt eliminerar risken att felaktigt värden anges.

#### <span id="page-12-1"></span>*Rekommenderade betalningsmetoder*

Du kan välja fritt vilka betalningsmetoder du använder och ta bort övriga som inte är aktuella. Huvudsyftet med dessa är att förenkla ditt arbeta och få bättre överblick.

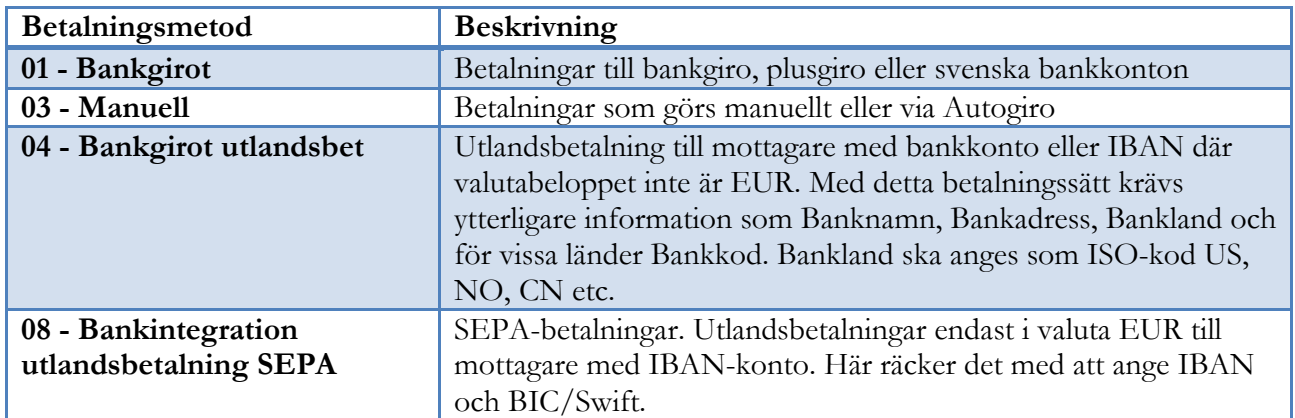

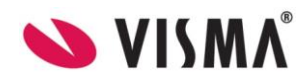

#### <span id="page-13-0"></span>*01 - Betalningar inom landet*

För vanliga svenska betalningar kan du betala till Bankgiro, Plusgiro eller vanligt bankkonto. Det är viktigt att välja rätt betalningstyp beroende på var din betalning skickas. Vid **Kontotyp för betalning** kan du välja mellan; Bankgiro, Plusgiro eller Bankkonto. Som regel används Bankgiro och då behöver du inte ändra eller på kontotyp och inte heller ange uppgift om Plusgironummer eller Bankkonto.

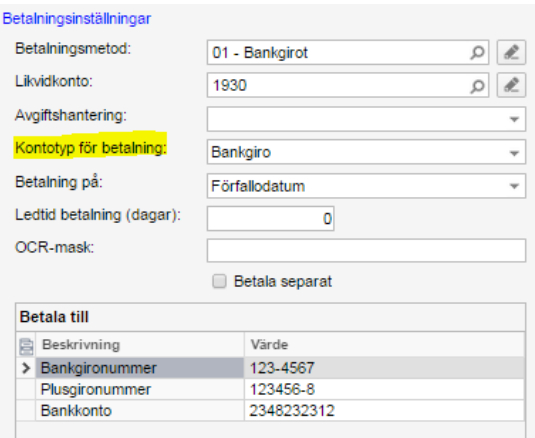

#### <span id="page-13-1"></span>*03 - Manuell betalning*

Denna betalningsmetod väljer du i det fall du inte vill hantera betalningar via AutoPay. Exempel på det kan vara betalningar som manuellt registreras i Internetbanken eller som hanteras via Autogiro. I det fall du inte vill hantera utlandsbetalningar automatiserat kan du använda betalningsmetod 03 på alla utländska. Registrering av utbetalningar med denna metod görs enklast i funktionen *Leverantörsreskontra/Rutiner/Dagligen/Manuella betalningar*.

#### <span id="page-13-2"></span>*04 - Utlandsbetalning till bankkonto*

De länder som inte ingår i EU/ESS omfattas inte av SEPA. Här väljer du **Bankkonto** som kontotyp för betalning. Vilken typ av information som ska vara med i underlaget till banken kan variera från bank till bank. Kontakta därför din bank för att ta reda på det. Generellt ska du alltid ange bankkonto eller IBAN, BIC/Swift, bankens namn, adress och landskod. Bankkod avser inte vår Riksbankskod 101. Det avser länder som exempelvis USA, som har en hantering där Bankkod ska anges, därav detta fält.

**OBS!** Du kan själv infoga eller ta bort fält på respektive betalmetod där betalningsinformationen anges. Det gör du i *Bank/likvidhantering* vid *Inställningar/Betalningsmetod*.

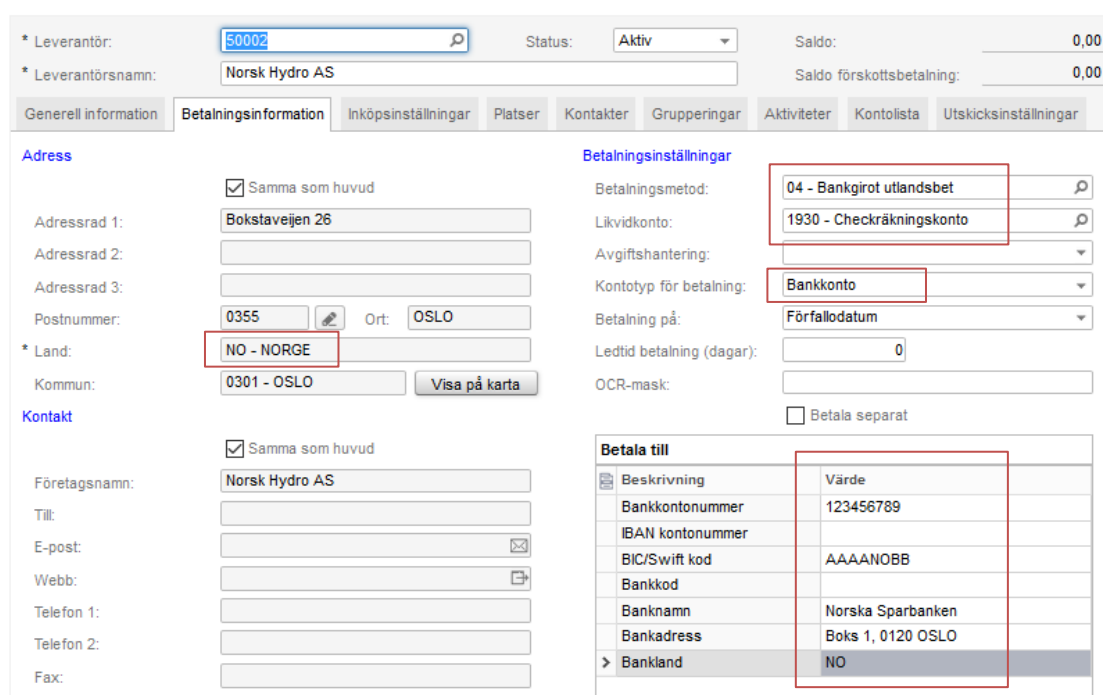

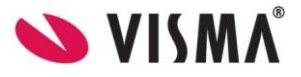

#### <span id="page-14-0"></span>*08 - SEPA-betalning*

För att skicka en SEPA-betalning krävs IBAN och BIC och att du betalar från ett EUR-konto. I registret för leverantören finns en flik med betalningsinformation. I vissa fall kan betalningen skickas till annat land än den adress som leverantören har. I det fallet är det viktigt att ange adress dit betalning skickas, eftersom det sker en validering av IBAN-numret, vilket är olika beroende på landet. En SEPAbetalning ska alltid ha betaltyp för IBAN. Ange för betalmetod eller leverantör vilket bankkonto som ska användas för utbetalning, SEK- eller EUR-konto.

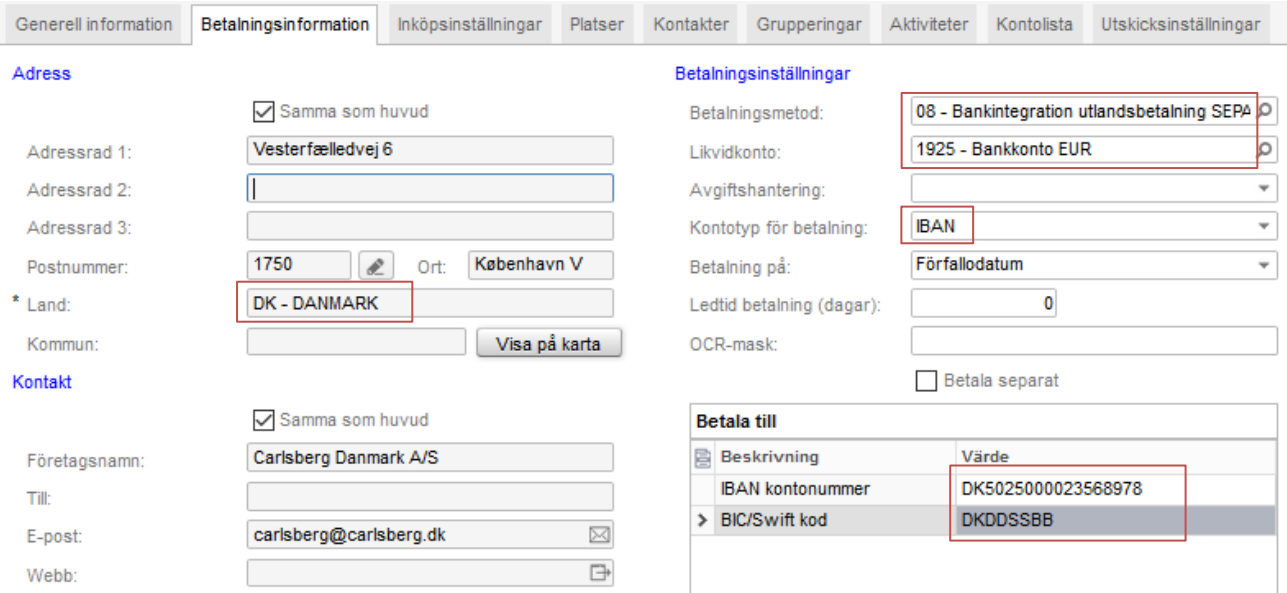

#### <span id="page-14-1"></span>*Generellt för betalningar till utlandet*

**BBAN**: Basic Bank Account Number. Inhemskt bankkontonummer.

**IBAN**: International Bank Account Number, är en internationell metod att identifiera bankkontonummer och används bara vid betalningar till utlandet. Ett IBAN-nummer kan bestå av upp till 34 tecken och börjar alltid med landskod.

**BIC**: Business Identifier Code, är en internationell standard för att identifiera en bank på ett säkert sätt och används vid internationella betalningar. Koden består av 8 eller 11 tecken och de sex första är alltid bokstäver, som skrivs med stora bokstäver. I de fall 11 tecken används avser de tre sista positionerna en ort. BIC kallades tidigare Swiftadress.

Exempel: 8 tecken: BKBKESMM, Bankinter 11 tecken: BKBKESMMBAR, Bankinter i Barcelona 11 tecken: BKBKESMMFON, Bankinter i Madrid

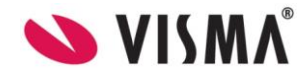

#### **Tips!**

Har du problem med en betalning kan det vara bra att kontrollera att IBAN eller BIC är korrekt.

Alla banker har som regel en funktion för att kontrollera IBAN. Gå in på din Internetbank och sök på IBAN så hittar du säkert en funktion för det.

För att kontrollera BIC-adress kan du gå in på Swifts hemsida.

[http://www.swift.com](http://www.swift.com/) välj BIC search eller<http://www.swift.com/bsl/index.faces>

Ibland kan leverantören uppge en BIC som slutar på XXX. Om så är fallet rekommenderas att inte ange dessa X som betalningsinformation. Ta därför bort de tre X:en så att du istället har 8 tecken.

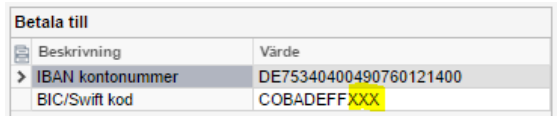

### <span id="page-15-0"></span>5. Hantera Leverantörsbetalningar

För att betalningar ska fungera utan problem, krävs att informationen är inmatad korrekt för varje leverantör. Som tidigare beskrivits underlättas arbetet genom att ange lämpliga inställningar för de betalningsmetoder du väljer att använda.

#### <span id="page-15-1"></span>Betalningsförslag

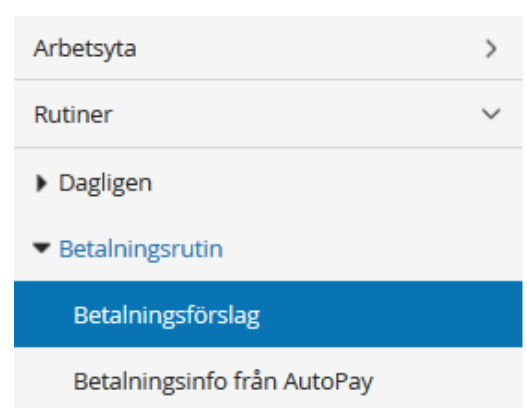

Via *Rutiner/Dagligen/Betalningsrutin/ Betalningsförslag* tar du fram ett betalningsförslag på fakturor som ska betalas.

Välj aktuell betalningsmetod och konto. I fältet **Förfallodatum** gör du urval på vilka fakturor fram i tiden du vill skicka. Du har även möjlighet att göra urval på andra fält.

Markera de fakturor du vill skicka för betalning i ditt urval. Vid behov kan du manuellt ändra på förfallodatum på enskilda poster. Klicka sedan på **Skapa betalningar.** Nu skapas en **Motpost** (=betal- /bokföringspost) på respektive faktura med status **Utskriven**. Den är inte bokförd och reskontraförd ännu. Denna motpost ligger och väntar på att status från AutoPay ändras till **Betald/Klar**. Då kommer motposten automatiskt att frisläppas till huvudboken och status ändras då till **Stängd**.

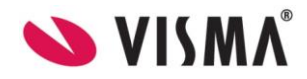

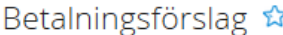

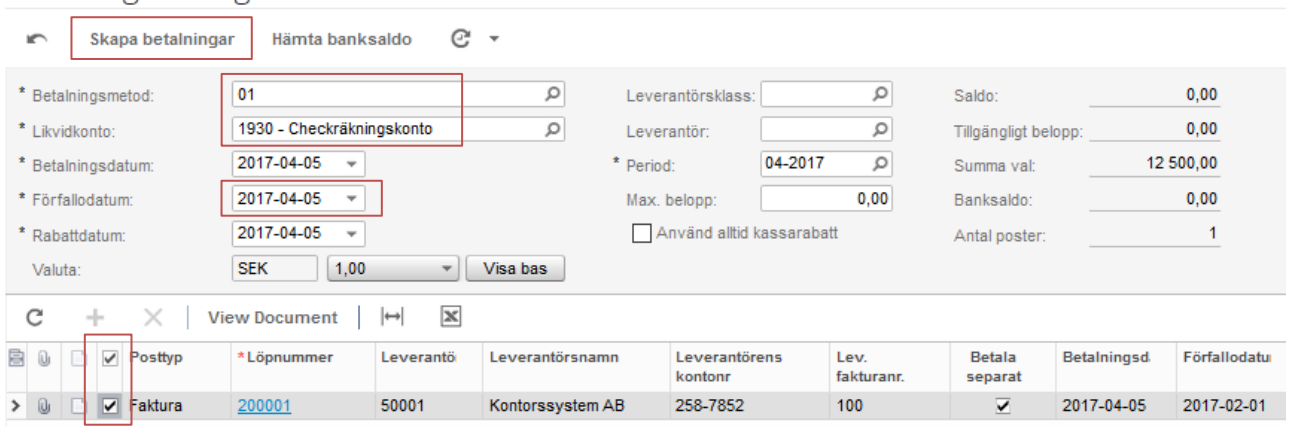

**OBS!** En betalning som återrapporteras som **Nekad/Avbruten betalning** från AutoPay, kommer att radera motposten. Det gör att den kommer att visas vid nästa betalningsförslag. Därför ska du ändra på det som är fel enligt avvisningsmeddelandet annars kommer betalningen åter att nekas.

Du flyttas nu till nytt fönster för **Sänd betalfil**. Betalningsuppdragen är nu skickade till AutoPay förutsatt att status är **Exporterad**. Klicka på knappen **Godkänn i AutoPay** om du ska godkänna betalningarna. Om annan person ska godkänna skickas nu ett e-postmeddelande om att det finns betalningar att godkänna i AutoPay.

#### Sänd betalfil ☆

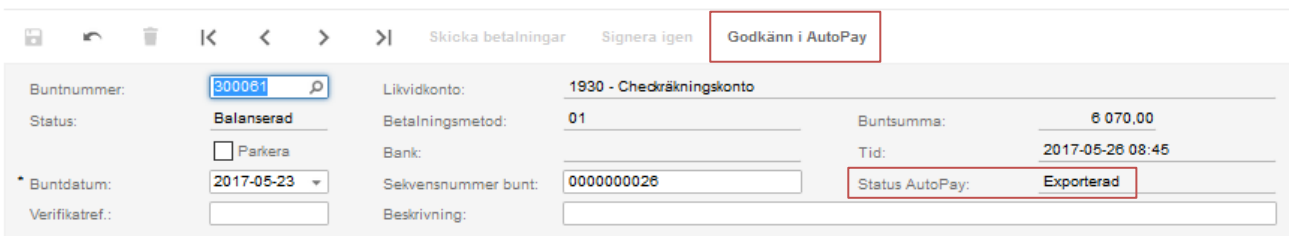

**OBS!** Om knappen **Skicka betalningar** är aktiv och status är **Ej exporterad**, har de inte exporterats till AutoPay. Klicka i det fallet på knappen **Skicka betalningar** för att göra det. Betalbunten ska ha status **Exporterad**, vilket innebär att bunten är skickad till AutoPay.

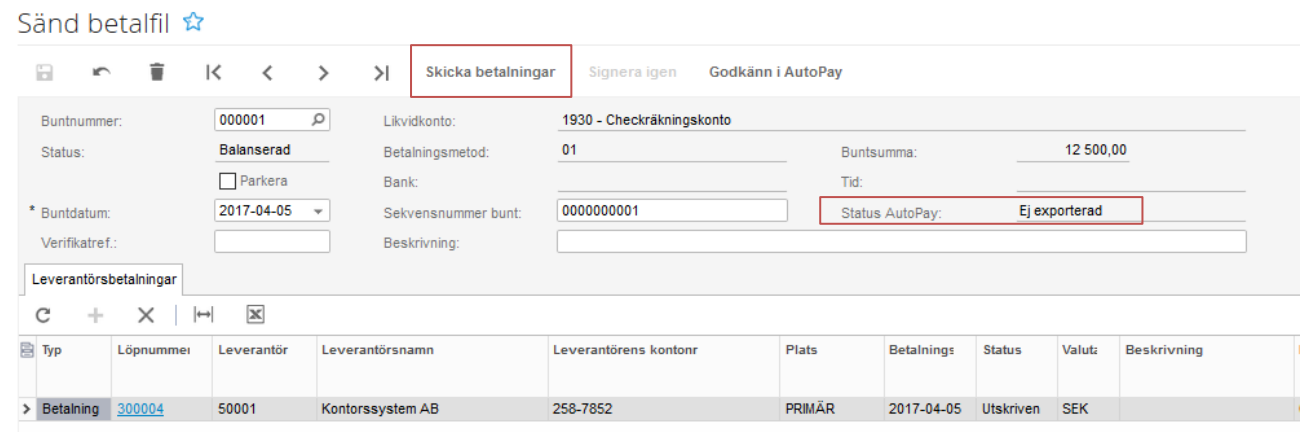

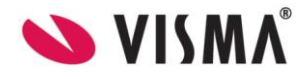

#### <span id="page-17-0"></span>*Hantering av kreditnotor i betalningsförslaget*

Du kan inte skicka leverantörskreditnotor för bevakning som du kunnat göra tidigare till BGC. Du kan däremot skicka kreditnotor i betalningsuppdraget men måste då tänka på att det i samma betalningsuppdrag finns en debetfaktura för den aktuella leverantören som överstiger beloppet för kreditnotan.

Det summerade beloppet måste alltså vara positivt och överstiga 0 kr för banker generellt. Endast SEB och Nordea stödjer däremot nollbetalningar för inhemska betalningar Det är alltså viktigt att känna till att bankerna hanterar nollbetalningar lite olika.

Har du en kreditnota som överstiger beloppet mot en debetfaktura, kan du manuellt matcha dessa och sedan be leverantören att utbetala resterande beloppet på din kreditnota. Det kan vara bra att känna till att utlandsbetalningar och SEPA-formatet har inte stöd för nollbetalningar för några banker.

#### <span id="page-17-1"></span>*Godkänna betalningar*

Du flyttas nu till AutoPay för att godkänna betalningsuppdraget. Klicka på knappen **Godkänna betalningar**. Du godkänner med samma lösenord som då du loggar in i med i Visma.net. Om du avtalat med banken, kan du även godkänna i Internetbanken. Du har även möjlighet att avbryta enskilda betalningar eller hela betalningsbunten vid fel. I det fall du avbryter kommer betalposterna att tas bort på samma sätt som vid en avvisad betalning.

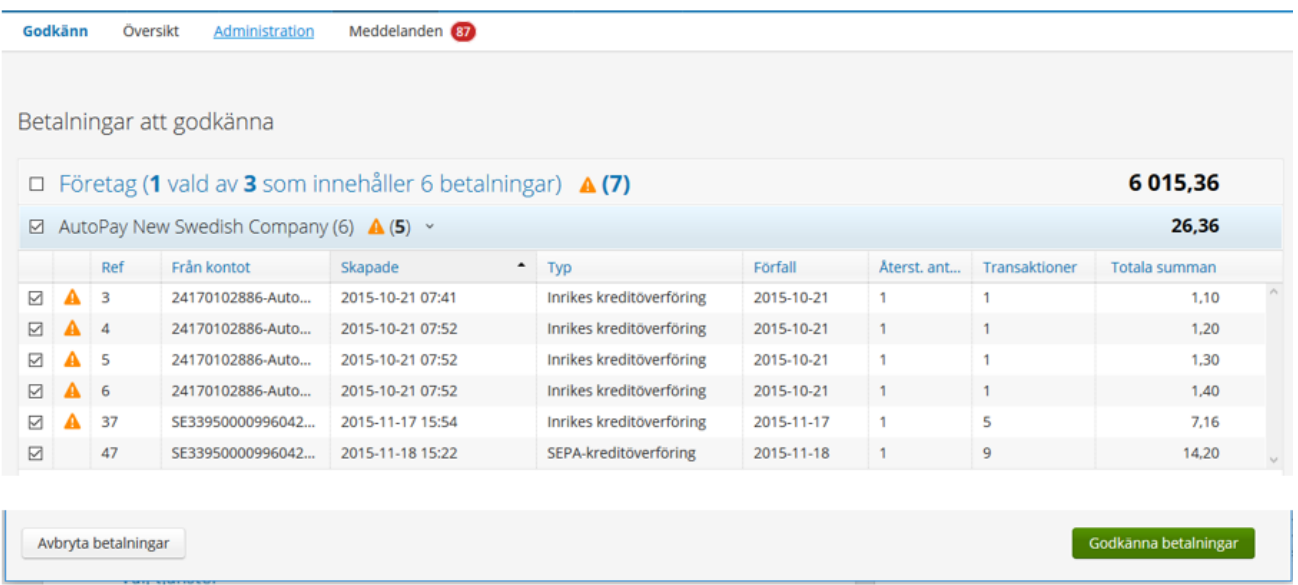

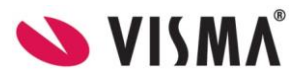

### <span id="page-18-0"></span>Återrapportering av leverantörsbetalningar

#### <span id="page-18-1"></span>*AutoPay-inkorg*

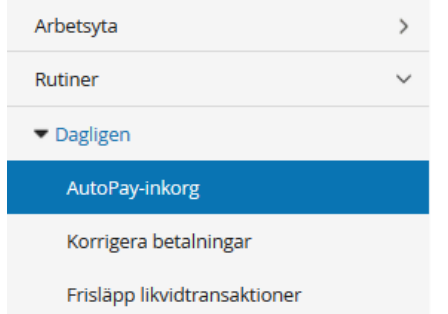

I *Bank/likvidhanteringen* vid *Rutiner/Dagligen/AutoPayinkorg* kan du övervaka betalningsuppdragen. Här är alla transaktioner från banken samlade på ett och samma ställe. Alla förändringar i AutoPay uppdaterar automatiskt AutoPay-inkorgen med nya rader. Det är därför som en betalningsbunt kan förekomma flera gånger.

Via AutoPay-inkorgen behandlar du återrapportering av leverantörsbetalningar. Meddelandetyp **Utgående betalningsstatus** är hårdkodad med åtgärden **Importera från AutoPay och behandla**. Vill du att detta ska ske med automatik kan du skapa ett schema som utför behandlingen med ett lämpligt intervall, t ex en gång per dag. Behandling innebär att motposterna frisläpps och stängs, fakturor i reskontra stängs samt att huvudboken uppdateras.

#### AutoPay-inkorg ☆

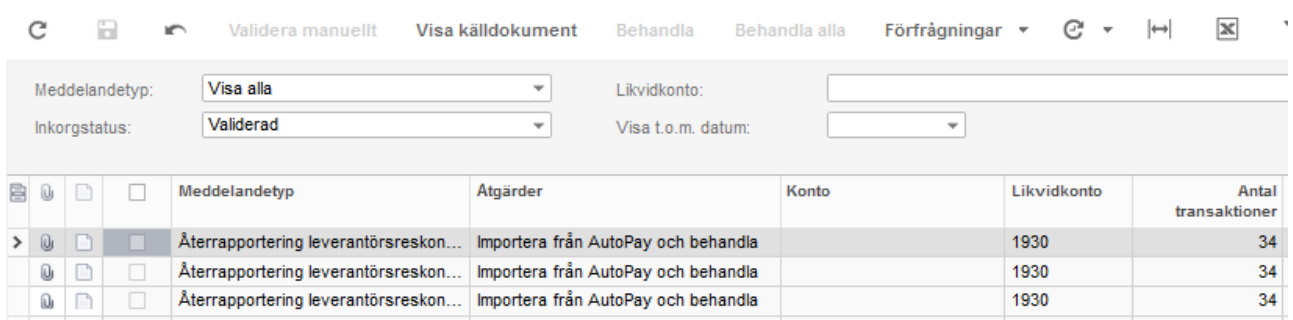

I leverantörsreskontra och *Rutiner/Betalningsrutin/Betalningsinfo från AutoPay* kan man se pågående betalningsuppdrag. Betalposterna uppdateras efter hand med ny status som; **Ny, Accepterad hos bank, Mottagen av bank, Betald** eller **Nekad betalning**. De poster som får status **Betald** kommer att försvinna från detta fönster.

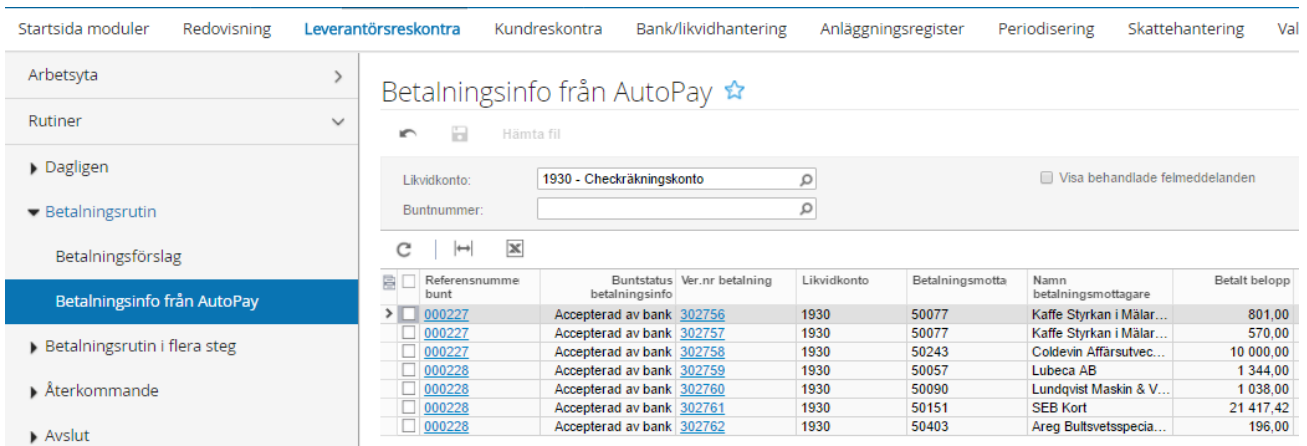

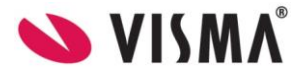

#### <span id="page-19-0"></span>*Avvisade betalningar*

Nekade betalningar redovisas längst ner i detta fönster. I kolumnen **Avvisat meddelande** framgår orsaken till varför det inte har betalats. Dessa skall rättas och sedan skickas på nytt. Motposten tas bort automatiskt då den får status **Avvisad av bank** eller **Avbruten**. Det gör att betalningen kommer att visas i nästa betalningsförslag igen. I kolumnen **Behandlad** markerar du att de är omhändertagna så slippar du se alla gamla nekade betalningar som du åtgärdat.

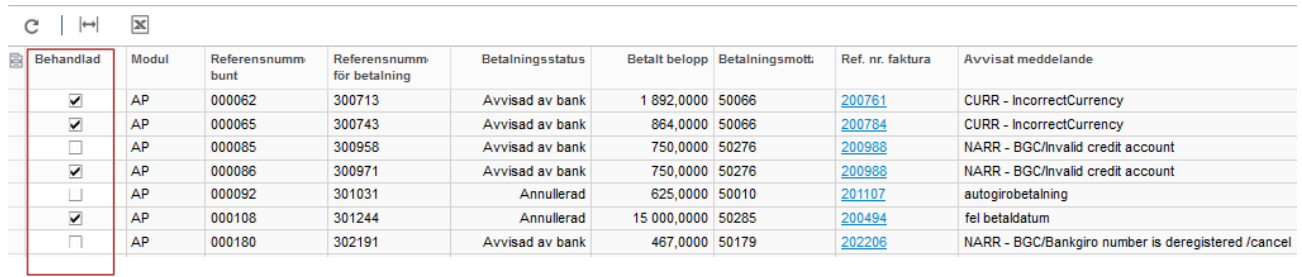

Nekade betalningar samt övrig status i AutoPay kommer även att visas på startskärmen då du loggar in i Visma.net Financials. Härifrån kan du enkelt öppna och se vilka poster som avvisats.

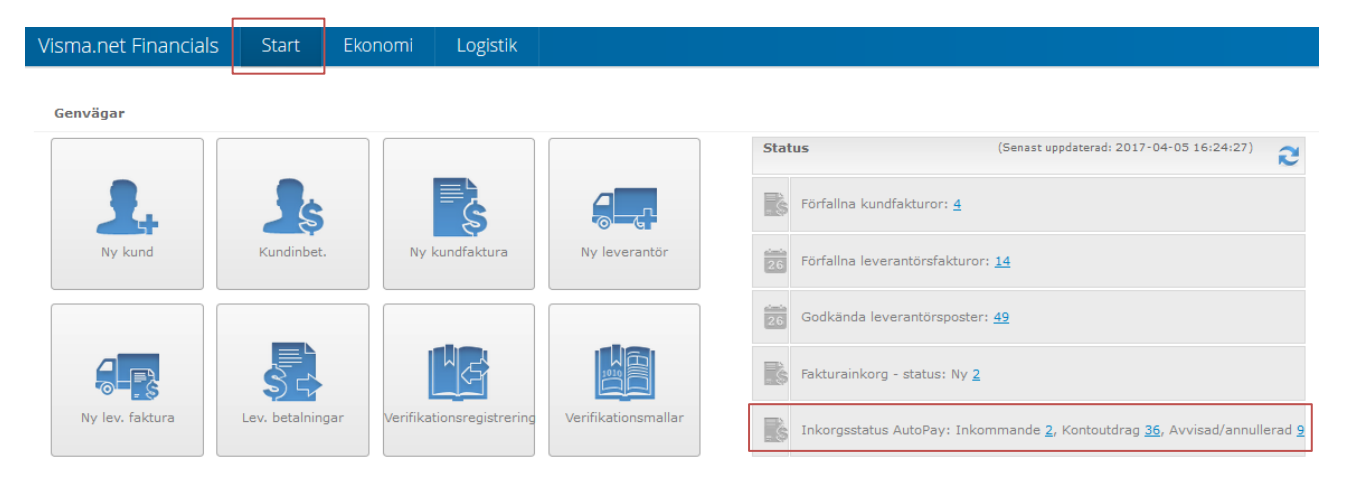

### <span id="page-19-1"></span>6. Kundåterbetalningar i AutoPay

Gör du ofta återbetalningar till kunder, kan du hantera dessa via AutoPay. Det kan vara aktuellt om kreditfakturor ska återbetalas till kund eller om det kommit dubbelbetalningar eller andra felaktiga inbetalningar. För att komma igång med detta, behöver du först göra tre olika åtgärder: Inställningar på betalmetoden, ange prefix för betalningsmeddelande samt ange betalningsuppgifter på kund.

### <span id="page-19-2"></span>Inställningar för kundåterbetalningar

#### <span id="page-19-3"></span>*Betalningsmetod*

Uppdatera först betalningsmetoden vid inställningar för kundreskontra i bank/likvidhantering. Aktivera **Använd integration mot AutoPay (både kund- och leverantörsreskontra)**. Uppdatera fliken **Detaljer** med fält för att fylla i kundens kontouppgifter.

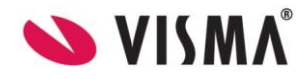

#### Betalningsmetod &

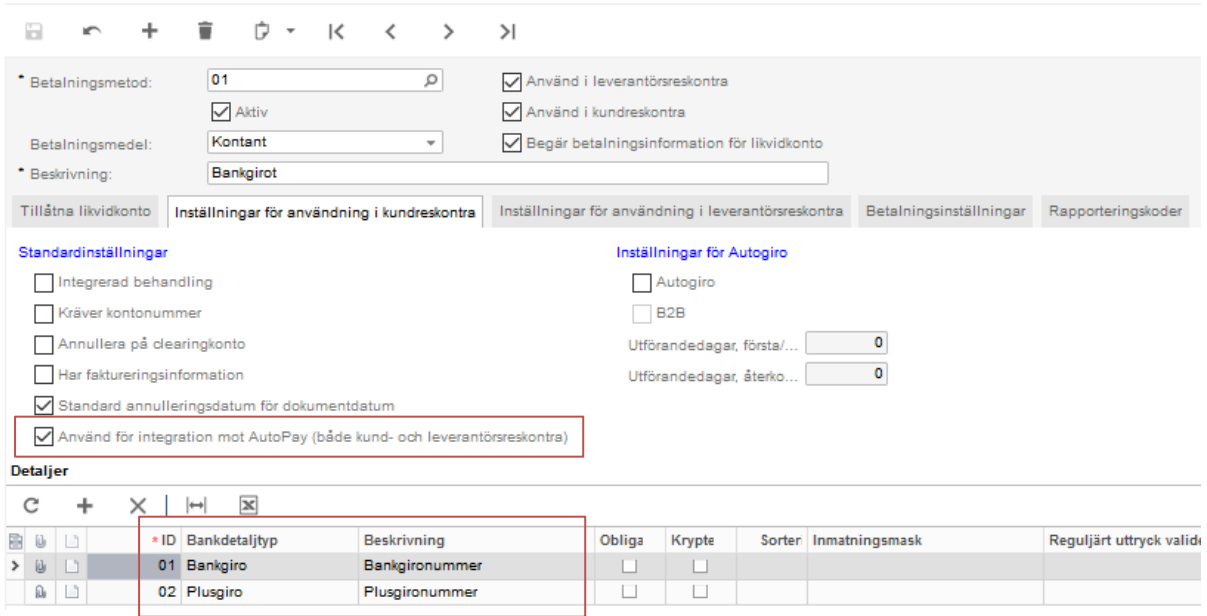

### <span id="page-20-0"></span>*Prefix för betalningsmeddelande*

Lägg till ett prefix för betalningsmeddelande i inställningar för kundreskontra. Prefixet används tillsammans med dokumentnumret/referensnumret som meddelande till kunden vid återbetalning.

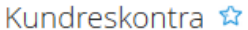

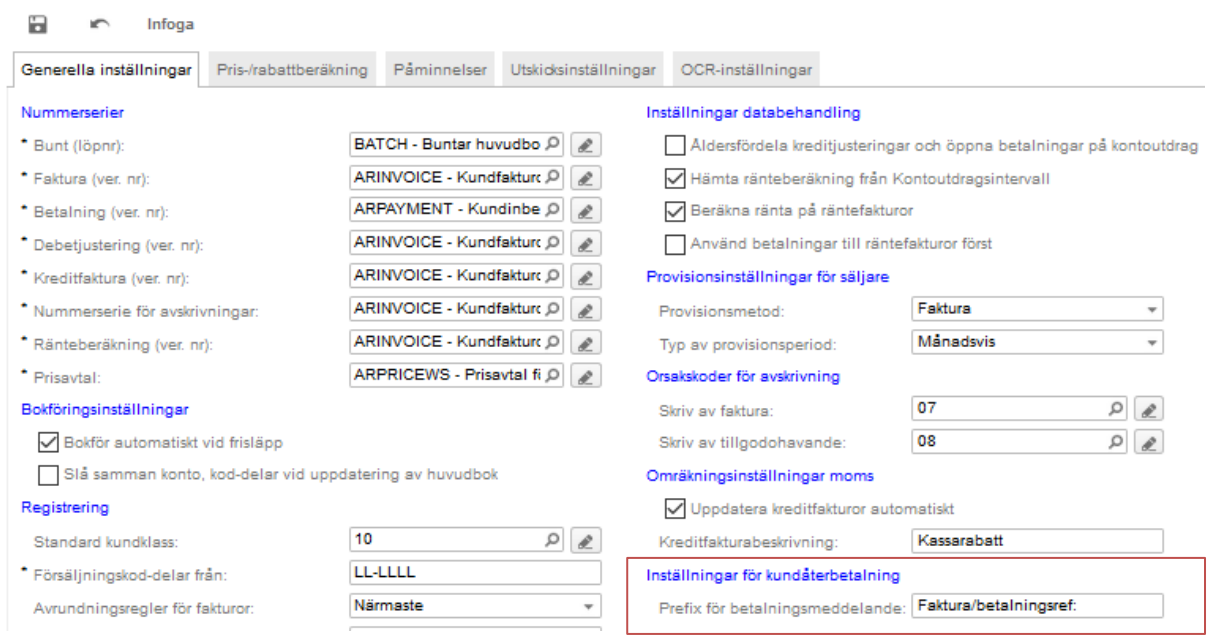

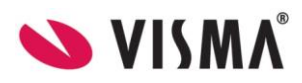

#### <span id="page-21-0"></span>*Betalningsuppgifter på kunder*

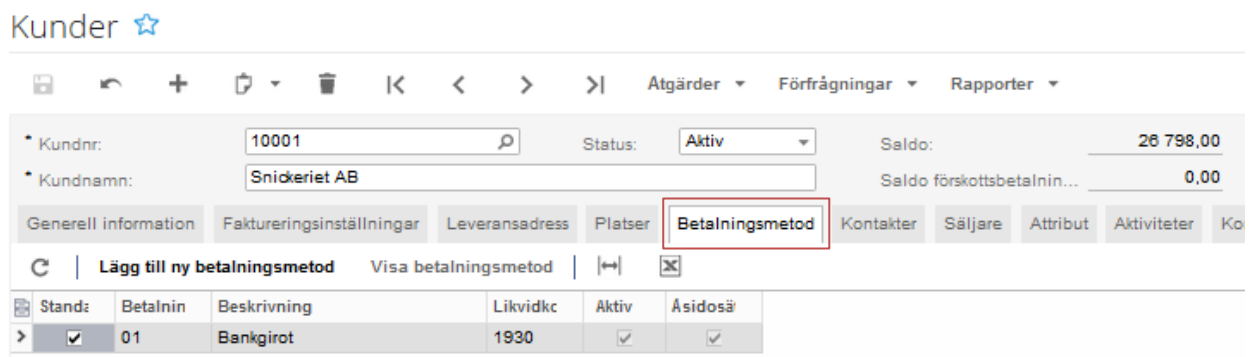

I kundregistret för respektive kund, ska du lägga till uppgifter i fliken **Betalningsmetod**. Ange betalningsmetod, likvidkonto för utbetalning och kundens kontouppgifter för utbetalningen. Detta för att säkerställa att rätt uppgifter används för återbetalningen.

#### Betalningsmetoder för kunder

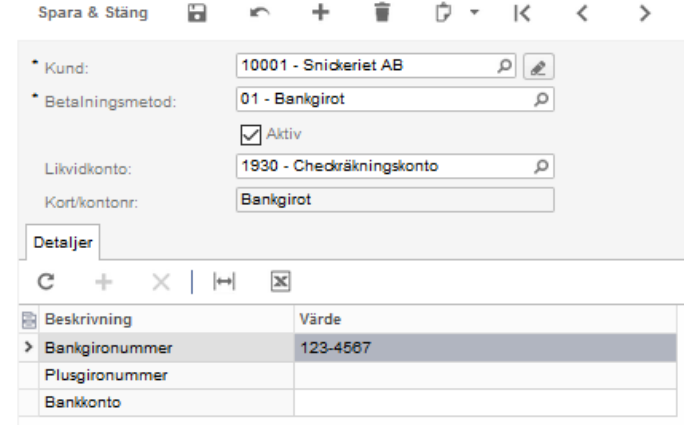

#### <span id="page-21-1"></span>Hantera kundåterbetalningar

Efter att du gjort inställningarna klara, kan nu återbetalning skapas. En återbetalning kan skapas från en kreditnota, betalning eller förskottsbetalning. Tänk på att ange en betalningsreferens på dokumentet du skapar för återbetalning. Denna används tillsammans med prefixet som betalningsmeddelande till kunden.

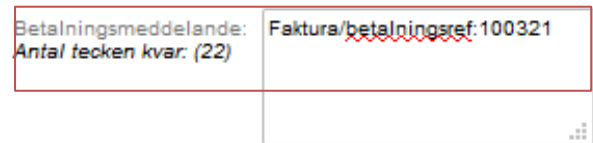

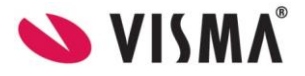

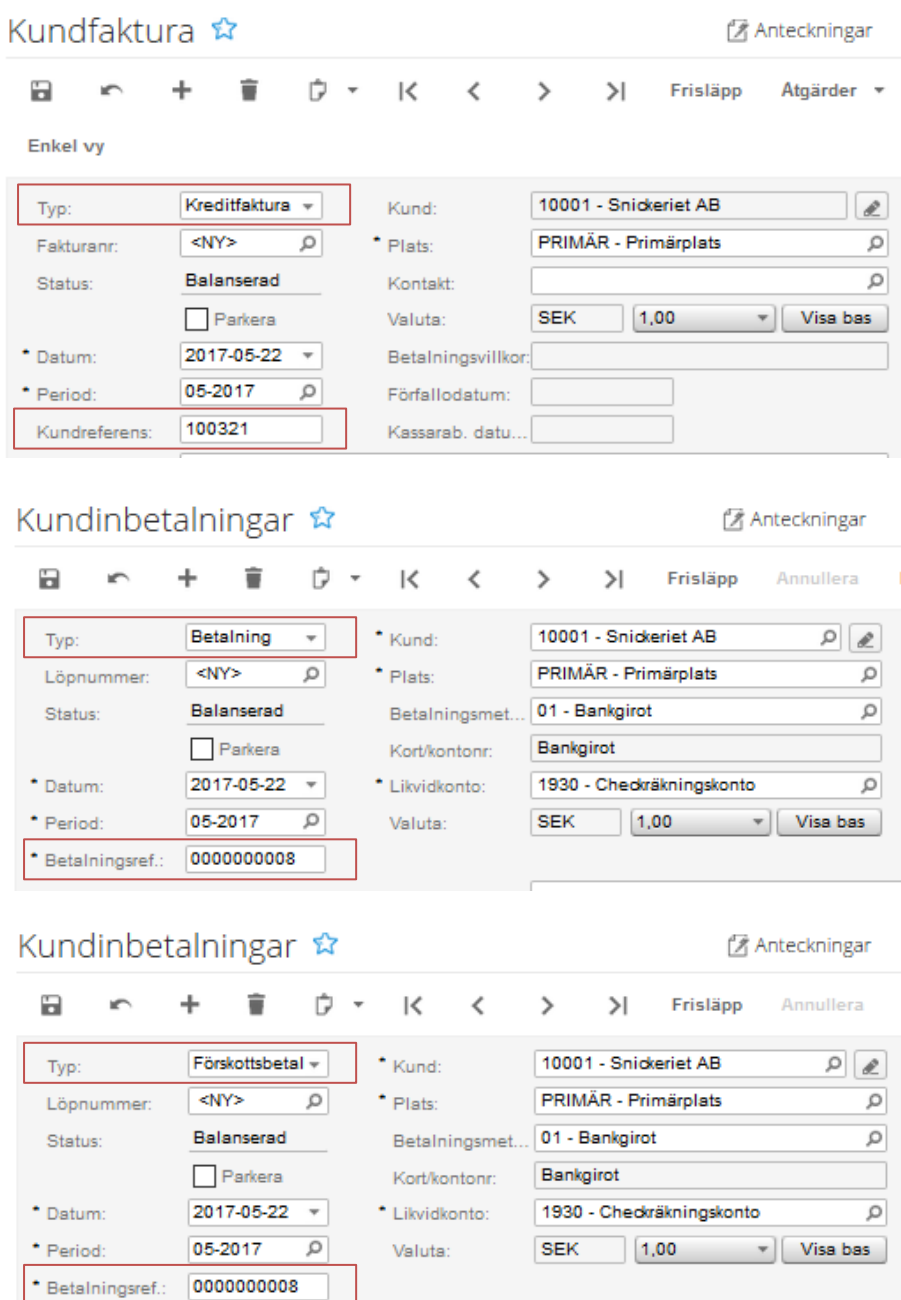

#### <span id="page-22-0"></span>*Skapa kundåterbetalningar*

*Kundreskontra – Arbetsyta – Rutiner – Kundåterbetalningar – Skapa kundåterbetalningar*

Filtrera med **Betalningsmetod** och **Likvidkonto**. Markera sedan de poster som du avser att återbetala till kund. Du har möjlighet att ändra på **Betalningsdatum** och **Belopp** på raden. Klicka på **Skapa kundåterbetalningar** för att generera dessa.

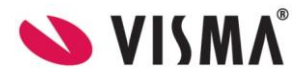

Skapa kundåterbetalningar & ■ Skapa kundåterbetalningar © + \* Betalningsmetod:  $01$  $\alpha$ Kund:  $\alpha$ Saldo: 1 593 566.39  $\bullet$  Likvidkonto: 1930 - Checkräkningskonto \* Period: Tillgängligt be... 1554 816,39  $\overline{\circ}$ 05-2017  $\mathbf{Q}$  $|2017-05-22\rangle$  $^{0,00}$ \* Betalningsdatum: Summa val: SEK 1,00 v Visa bas  $0.00$ Valuta: Banksaldo:  $\pmb{\circ}$ Antal poster  $C + X |H E$ B & D D Post-typ Fakturanr \*Betalningsd Kund Kundnamn Kundkonto OCR Betala<br>separat Betalt<br>belopp Saldo Valuta Saldo (urspr.<br>valuta) > @ D Kreditfaktura 100017 10001 123-4567 100011000... 2017-05-22 1 250,00  $1250,00$ Snickeriet AB  $\overline{\mathbf{v}}$ 0,00 SEK

*Kundreskontra – Arbetsyta – Registrering – Sänd betalfil*

Systemet navigerar automatiskt till skärmen **Sänd betalfil**. Härifrån väljer du att **Skicka betalningar** för att ladda upp till AutoPay där sedan transaktionerna godkännes och hanteras vidare på samma sätt som en leverantörsbetalning.

```
Sänd betalfil ☆
```
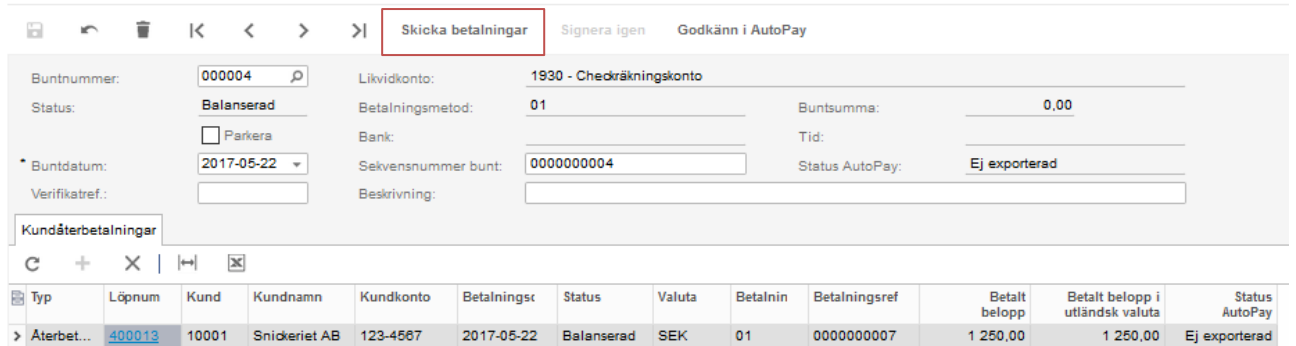

## <span id="page-24-0"></span>7. Hantera inkommande betalningar

### <span id="page-24-1"></span>Inkommande betalningar i AutoPay-inkorgen

**AutoPay Inkommande betalningar** hanterar primärt dina kundinbetalningar, som optimeras av OCRkontroll. OCR krävs dock inte för att kunna använda funktionen. Andra inkommande betalningar som förekommer på kontot kan vara återbetalningar från leverantörer och utbetalda bidrag/gåvor.

Då du matchar dina inbetalningar, kan dessa kopplas mot en öppen kundreskontrapost, mot en leverantörskreditnota i leverantörsreskontran eller genom att du skapar en ny bank-/likvidtransaktion om det inte är en reskontrapost.

I AutoPay-inkorgen visas nu flera olika typer av händelser från AutoPay. Här finns **Alla**, **Återrapportering leverantörsreskontra**, **Kontoutdrag** och **Kundinbetalningar**.

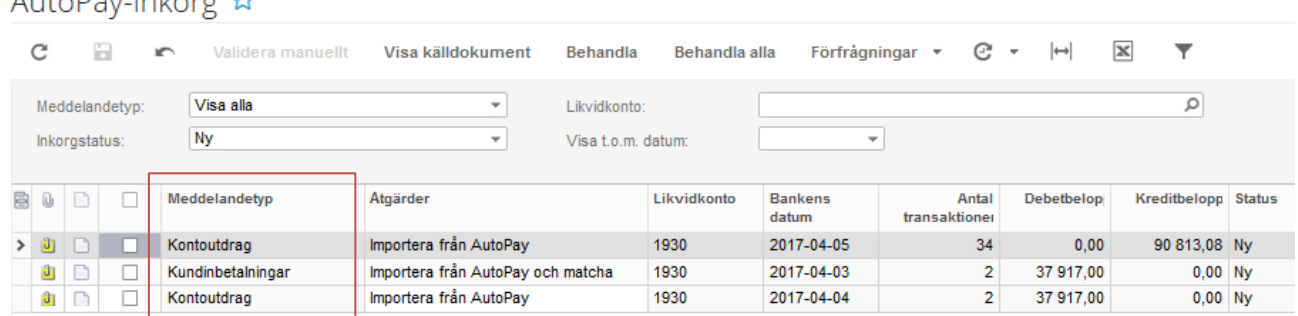

Det kan därför vara bra att välja fram meddelandetypen **Kundinbetalningar** för att avgränsa informationen om det är många reder

**Tips!** Schemalägg rutinen att behandla nya meddelanden i AutoPay-inkorgen. Då behöver du sällan göra något här. Kontakta din partner om du behöver hjälp.

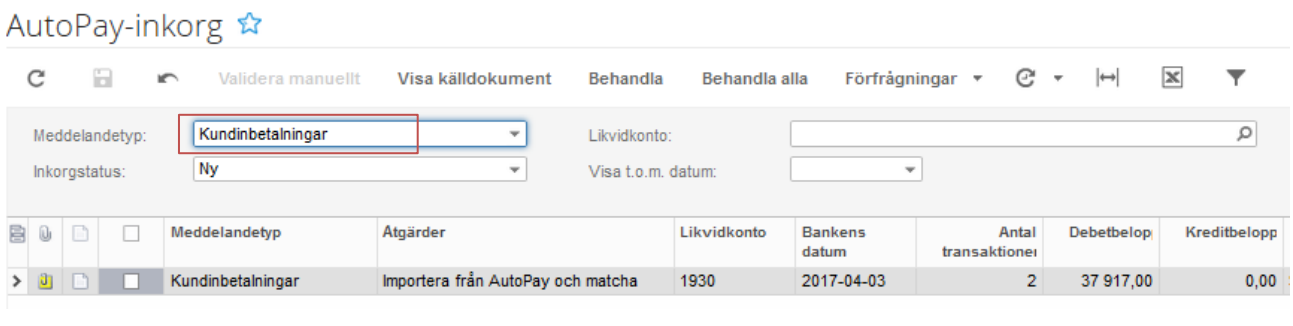

Som Inkorgstatus finns **Ny** för allt nytt som inkommit och som byter till **Validerad** då den behandlats. **Fel** - om något misstämmer. Då måste du titta i kolumnen **Statusorsak** för att läsa orsaken till att den inte blivit validerad. Du kan rätta felet i bästa fall och behandla på nytt.

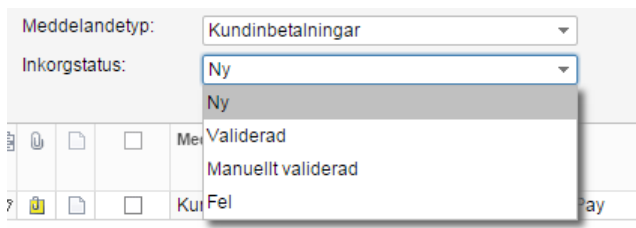

Löser du inte felet kan du istället välja att validera manuellt. Knappen **Validera manuellt** finns bara tillgänglig i status **Fel**. Då måste transaktionerna behandlas manuellt i reskontran. Du kan öppna filen

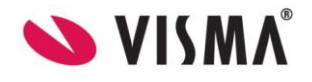

 $A + b \cap D$ 

för att se dess innehåll. Efter åtgärd markerar du aktuell rad och väljer knappen **Validera manuellt**. På så vis indikerar du att det är omhändertaget och transaktionerna går inte vidare i systemet.

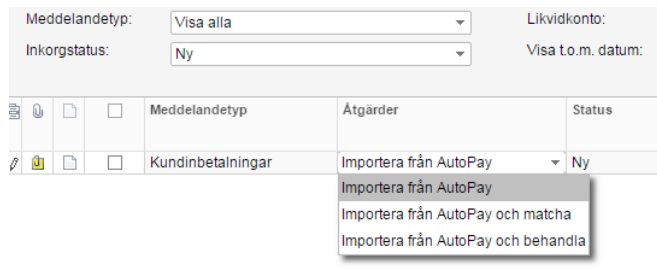

Det kan vara bra att känna till att åtgärd kan ändras i direkt i AutoPay-inkorgen. Tänk också på att välja fram relevanta kolumner som ger dig bra information. Standardåtgärd väljs annars i Bank/likvidmodulen på respektive likvidkonto.

#### <span id="page-25-0"></span>Importera kundinbetalningar

*Kundreskontr – Arbetyta – Registrering - Importera kundinbetalningar.*

Behandlade buntar med inbetalningar från AutoPay kan öppnas och redigeras vid Import av kundinbetalningar. Här görs som regel inga åtgärder utan filerna ligger till grund för informationen som används för att matcha och behandla transaktionerna.

I detta exempel visas fyra olika inbetalningar; kundinbetalning i valuta, svensk bankgirobetalning, inbetald försäkringsersättning och en utbetald leverantörskreditnota.

Importera kundinbetalningar ☆

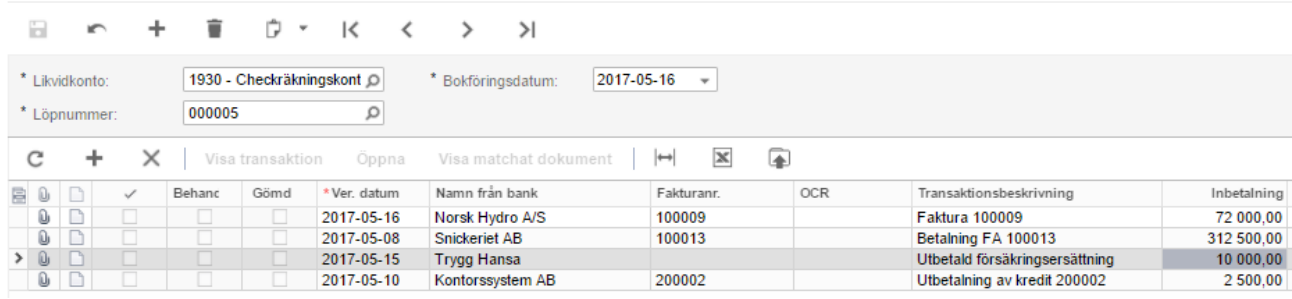

### <span id="page-25-1"></span>Behandla kundinbetalningar

*Kundreskontra – Arbetyta – Registrering - Behandla kundinbetalningar.*

I fönstret för att behandla kundinbetalningar ska posterna matchas mot befintlig reskontrapost eller skapa ny likvidtransaktion. Du väljer först aktuellt likvidkonto för behandling, oftast konto 1930. I det fall du har andra valutakonton i AutoPay väljer du dessa för att behandla inbetalningar mot dina valutakonton.

Arbetsgången är att först välja att **Matcha automatiskt**. Matchningen sker via de inställningar du angivit som **Matchningsinställningar** i Bank/likvidmodulen. Genom att klicka på denna knapp kan du ändra på dina matchningsinställningar för att få en bättre matchning d.v.s. att flera poster blir automatiskt matchade. Du kan givetvis välja att matcha manuellt post för post.

Då allt är matchat ska du **Behandla matchade rader**. Tänk på att välja att visa kolumner som ger dig bra information för att matcha.

![](_page_25_Picture_15.jpeg)

### Behandla kundinbetalningar ☆

![](_page_26_Picture_79.jpeg)

#### <span id="page-26-0"></span>*Matcha automatiskt*

Kicka på **Matcha automatisk** för att få systemet att matcha poster baserat på dina **Matchningsinställningar**. För att ta bort alla matchningen väljer du **Töm alla matchningar**. För att ta bort enstaka matchningar, markerar och väljer du **Ta bort match**. Transaktion som du inte vill hantera här kan du markera och sedan klicka **Dölj transaktion**.

#### Behandla kundinbetalningar ☆

![](_page_26_Picture_80.jpeg)

#### <span id="page-26-1"></span>*Matchad bankgiroinbetalning*

På rad 2 ser vi en inbetalning i SEK via Bankgirot från Snickeriet AB. Eftersom vi har faktura-ID i kolumnen för **Fakturanr**, så kommer denna post att enkelt matchas i systemet. Vi ser att relevans är 1,00 vilket då är en fullträff. Posten är matchad och kan behandlas så att kontering sker av betalningen. Tänk på att även här välja att visa kolumner som gör att du enkelt kan verifiera data (inställning som varje användare själv gör en gång).

![](_page_26_Picture_81.jpeg)

![](_page_26_Picture_10.jpeg)

#### <span id="page-27-0"></span>*Matchad utlandsbetalning med valutaväxling*

På rad 1 ser vi en inbetalning från utlandet, Norsk Hydro A/S. Kunden har betalat i NOK och insättningen räknas om till SEK för insättning på konto 1930. Matchningen har hittat kunden och fakturan men beloppet avviker p.g.a. valutaväxlingen.

Därför hamnar du i fliken för att **Skapa post**. Någonting behöver då som regel åtgärdas, vilket även kan bero på att flera fakturor betalats. Då måste du lägga till flera fakturarader. Valutakursen hämtas från systemet och är inte bankens växlingskurs. Dessa kan naturligtvis avvika, vilket gör att du kan ändra på kursen för att få beloppet att gå ihop. Du kan också välja att en orsakskod skapar avskrivning mot ett valutakursdifferenskonto.

![](_page_27_Picture_79.jpeg)

I det här exemplet har vi ändrat på valutakursen och uppdaterat det betalda beloppet. Det blir kvar ett saldo på 1,94 som vi valt att skriva av med orsakskod 07 som styr beloppet till ett konto för öresavrundning. Orsakskoden kan även vara styrd mot konto för valutakursdifferens eller en bankavgift.

![](_page_27_Picture_80.jpeg)

Ett sätt att slippa detta är att istället använda valutakonton för insättning. Då sker inga valutaväxlingar vid inbetalningen och systemet kan då matcha beloppet direkt.

![](_page_27_Picture_8.jpeg)

#### <span id="page-28-0"></span>*Inbetalning av kreditnota från leverantör*

På rad 4 har vi fått en inbetalning från Kontorssystem AB för en kreditnota i leverantörsreskontran. Denna har inte systemet kunna matcha alls. Därför hamnar vi nu i fliken **Skapa post**.

![](_page_28_Picture_76.jpeg)

För att matcha denna post måste du först välja modul **Leverantörsreskontra** sedan välja **leverantör** och aktuell **kreditnota**. Efter detta är gjort kan du behandla denna även att det inte avser en kundinbetalning. **Spara** sedan så posten uppdateras med **Klar att behandlas**.

![](_page_28_Picture_77.jpeg)

#### <span id="page-28-1"></span>*Kontoinsättning som inte är reskontraförd*

På rad 3 har vi en kontoinsättning från Trygg Hansa, som inte finns reskontraförd. Denna kan alltså inte matchas alls. Även denna kan vi ta hand om och få systemet att kontera. Systemet visar nu fliken **Skapa post** eftersom åtgärder måste göras.

![](_page_28_Picture_78.jpeg)

Vi ser till att vald modul är **Bank/Likvidhantering** sedan ska du välja en **Betalningstyp**. Det är därför bra att skapa ett antal vanligt förekommande betalningstyper eftersom du där anger ett standardkonto som ska användas som motkonto. Det gör att du lättare kan hantera dessa transaktioner.

Detta gör du i bank/likvidmodulen vid inställningar för betalningstyper. För denna typ av transaktioner, som är återkommande, kan du även **Skapa regel** för vad som ska ske med dessa transaktioner. Det underlättar arbetet ytterligare. Du kan skapa många olika regler baserat på olika varianter av transaktioner.

![](_page_29_Picture_80.jpeg)

#### <span id="page-29-0"></span>*Behandla matchade inbetalningar*

Nu är alla rader markerade som **Klar att behandlas**. Systemet kommer nu att skapa transaktioner för inbetalningar och stänga de öppna reskontraposterna. Inbetalningen av kreditnotan kommer att registreras och reskontraposten stängs. Försäkringsersättningen kommer att skapa en verifikation i bank/likvidmodulen.

### Behandla kundinbetalningar ☆

![](_page_29_Picture_81.jpeg)

![](_page_29_Picture_8.jpeg)

Efter att systemet behandlat alla poster får vi ett klartecken om detta som en grön knapp. Annars visas en röd knapp som indikerar ett fel.

#### Behandla kundinbetalningar &

![](_page_30_Picture_152.jpeg)

#### <span id="page-30-0"></span>*Historik kundinbetalningar*

*Kundreskontra – Arbetsyta – Förfrågan - Historik kundinbetalningar*

En förfrågan finns som visar alla transaktioner som hanterats från olika buntar med inkommande betalningar.

Historik kundinbetalningar &

![](_page_30_Picture_153.jpeg)

### <span id="page-30-1"></span>Huvud- och anslutna kundrelationer

*Kugghjulet – Inställningar – Licenshantering – Aktivera/inaktivera funktioner*

Denna hantering gör att du kan fakturera en kund där fakturan betalas av en annan part. Ett exempel är då en skola faktureras kostnader för elever, men kommunen betalar fakturan. För att den inkommande betalningen ska kunna matchas korrekt krävs det i systemet att du satt upp en hantering för en moder-/dotterrelation. Då detta är aktuellt ska du först aktivera denna funktion i **Licenshanteringen**. Funktionen heter **Huvudoch anslutna kundrelationer** och finns under avsnittet för Avancerad Financials.

- Avancerad Financials
	- √ Kod-delar
	- Automatkonteringsmallar för Redovisning
	- Konsolidering Redovisning
	- Omräkning av bokslut
	- Kund- och leverantörsrabatter
	- Provision
	- Räntehantering
	- Påminnelsehantering
	- Periodisering
	- 7 Huvud- och anslutna kundrelationer

![](_page_30_Picture_23.jpeg)

#### <span id="page-31-0"></span>*Huvudrelation på kundkortet*

På kundkortet har du nu fått en ny rubrik för **Huvudrelation** i fliken **Faktureringsinställningar**. Även om betalaren i sig inte är en kund så skall ändå den betalande parten registreras som en kund i kundregistret. Skapa därför en huvudrelationen (modern) i kundregistret för att sedan kunna koppla dottern till denna.

#### Kunder ☆

![](_page_31_Picture_136.jpeg)

#### <span id="page-31-1"></span>*Konsolidera saldo till huvudrelationen*

Det innebär att översikten över saldon summeras på huvudrelationen och inte på dottern.

#### <span id="page-31-2"></span>*Behandla öppna poster från huvudrelationen*

Det innebär att då betalning inkommer från den betalande parten (modern), kommer systemet att leta efter öppna poster bland huvudrelationens underrelationer (döttrarna). Detta eftersom huvudrelationen inte har några öppna reskontraposter att matcha mot.

#### <span id="page-31-3"></span>*Dela kreditpolicy*

Det innebär att du kan ange en kreditlimit på huvudrelationen där de underliggande kunderna räknas samma i det totala kreditutrymmet på huvudrelationen.

### <span id="page-31-4"></span>8. Hantera kontoutdrag

Import av kontoutdrag är tredje kategorin av transaktioner som hanteras i AutoPay. Här fångas övriga transaktioner upp såsom räntekostnader, ränteintäkter, bankavgifter, löneutbetalning, återbetalningar till kunder och övriga bankkontotransaktioner som inte inkluderats i utgående eller inkommande betalningar. Här samlas alla likvidtransaktioner från bankkontoutdraget som gör att du har ett färdigt underlag för att skapa din bankkontoavstämning direkt i systemet.

#### <span id="page-31-5"></span>Importera kontoutdrag

*Bank/likvidhantering – Arbetsyta – Registrering - Importera kontoutdrag*

Här finns alla kontoutdragen som importerats från AutoPay. Här kan du vid behov lägga till nya rader eller redigera om inte transaktionsbunten har behandlats. Som regel ska du dock inte göra detta. Denna bunt ligger till grund för att behandla poster i nästa steg som är **Behandla kontoutdrag**.

![](_page_31_Picture_16.jpeg)

#### Importera kontoutdrag ☆

![](_page_32_Picture_108.jpeg)

#### <span id="page-32-0"></span>Behandla kontoutdrag

*Bank – likvidhantering – Arbetsyta – Registrering - Behandla kontoutdrag*

Hanteringen för att behandla poster är i princip densamma som när du hanterar ingående betalningar. Den första åtgärden är att matcha alla rader så att de kan behandlas. Du kan matcha rader manuellt men automatisk matchning effektiviserar arbetet.

Eftersom dina standardvärden för matchning är angivna baserat på ingående betalningar så rekommenderas att du justerar dessa innan matchning av kontoutdrag. På så vis kommer du få bättre träffar. Ofta ger en större viktning på **Postdatum** bättre resultat. Då du matchar ingående betalningar har du förmodligen 100% på ID. Detta varierar naturligtvis mellan olika företag. Testa olika inställningar för att hitta det mest optimala för ditt företag.

![](_page_32_Picture_109.jpeg)

Välj nu att **Matcha automatiskt**. Utförda reskontrabetalningar kommer som regel att matchas direkt och blir då markerade som **Klar att behandlas**.

#### Behandla kontoutdrag \*

![](_page_32_Picture_110.jpeg)

![](_page_32_Picture_11.jpeg)

#### <span id="page-33-0"></span>*Matcha utförda transaktioner*

På rad 5 och 6 ser du registrerade in- och utbetalningar med detaljuppgifter. Matchningsrelevansen är 0,607 och baseras på de inställningar du gjort. 1,000 är perfekt match. Vid osäkerhet kan du öppna länken för att se hela verifikationen. Dessa två poster har endast matchats och kommer inte att skapa någon verifikation.

![](_page_33_Picture_87.jpeg)

#### <span id="page-33-1"></span>*Skapa nya bank/likvidtransaktioner*

På raderna 1-4 ser du transaktioner som inte funnits med i vare sig hantering för utbetalningar eller filer för ingående betalningar. Dessa kan inte hittas och vi måste därför skapa dessa poster. Välj fliken **Skapa post**. Beroende på transaktionen så ska du välja modul och skapa rad på din kontering. Du kan här bifoga en fil som bokföringsunderlag.

![](_page_33_Picture_88.jpeg)

Den första raden avser bankkostnader. Välj **Bank/likvidhantering** som modul och en passande **Betalningstyp** och lägg till en eller flera transaktionsrader. Välj **Konto** för in- eller utbetalning. Har du i förväg skapat en mängd olika betalningstyper så underlättas arbetet eftersom du där lagrar värden i förväg. Klicka spara för att lagra inmatningen. Då kommer raden markeras för klar att behandla. Rad 2 och 3 hanteras på samma sätt.

![](_page_33_Picture_8.jpeg)

![](_page_34_Picture_52.jpeg)

#### <span id="page-34-0"></span>*Skapa post för kundåterbetalning*

Den återstående raden 4 avser en återbetalning till kund. Kundåterbetalningar kan skickas tillsammans med dina leverantörsbetalningar och återrapporteras via kontoutdraget. Välj modulen **Kundreskontra**, **Företag** och skapa rad för att hämta upp kreditfakturan i reskontran.

![](_page_34_Picture_53.jpeg)

Nu är alla rader klara att behandlas. Rad 1-3 kommer att skapa konteringar i bank/likvidhantering, rad 4 i kundreskontra och raderna 5-6 kommer bara att matcha mot befintlig transaktion.

#### <span id="page-34-1"></span>*Behandla alla poster i kontoutdraget*

#### Behandla kontoutdrag ☆

![](_page_34_Picture_54.jpeg)

![](_page_34_Picture_9.jpeg)

Posterna är nu behandlade och du har grön knapp som bekräftar det.

![](_page_35_Picture_103.jpeg)

#### <span id="page-35-0"></span>*Historiska bankkontoutdrag*

*Bank/likvidhantering – Arbetsyta – Förfrågan- Historik banktransaktioner*

En förfrågan finns som visar alla transaktioner som hanterats från olika bankkontoutdrag.

Historik banktransaktioner ☆

![](_page_35_Picture_104.jpeg)

#### <span id="page-35-1"></span>Kontoavstämning

*Bank/likvidhantering – Arbetsyta – Registrering - Kontoavstämning*

Nästa åtgärd är att göra en bankkontoavstämning. Eftersom du har hanterat periodens alla leverantörsutbetalningar och inkommande betalningar samt matchat och skapat resterande poster via kontoutdraget via AutoPay så kommer förhoppningsvis bankkontoavstämningen att bli väldigt enkel att genomföra.

Du ser i kolumnen **Kontrollerad** att posterna blivit validerade i momenten innan. Dessa kan du bara markera som **Avstämda** direkt.

Ange ditt **Saldo** och du ser direkt eventuell **Differens**. Denna kan du **Skapa justering** för direkt i avstämningen för att enkelt kunna slutföra din bankkontoavstämning.

![](_page_35_Picture_13.jpeg)

Kontoavstämning &

![](_page_36_Picture_47.jpeg)

#### <span id="page-36-0"></span>*Historik avstämningsrapport*

*Bank/likvidhantering – Arbetsyta – Förfrågan - Historik avstämningsrapport*

En historisk avstämningsrapport finns i förfrågan som visar alla avstämningar som gjorts.

Historik avstämningsrapport &

![](_page_36_Picture_48.jpeg)

![](_page_36_Picture_8.jpeg)